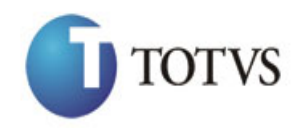

Cliente: SEBRAE NA Data: 04/04/2018

Objeto: Execução Financeira e Orçamentária

# **1. Objetivo desse Documento**

Prezados Senhores,

O documento a seguir tem por objetivo orientar o usuário sobre as implementações realizadas para sua empresa.

Todas as funcionalidades descritas neste manual têm como base do que está descrito nos documentos "Especificação Anexo I - Detalhamento Funcional - FS005036" e "Especificação Anexo I - Detalhamento Funcional- FS005120";

Conforme descrito nas especificações, eventuais pedidos de alteração na customização após seu desenvolvimento e entrega, deverão ser analisados pela equipe Fábrica de Software e conforme o resultado da análise a alteração poderá ser alvo de uma nova proposta (isso envolverá a elaboração de um novo escopo e novos custos para a sua empresa) ou, dependendo da simplicidade, melhoria de usabilidade e outros fatores, poderá ser implementada sem novos custos para o cliente.

# **2. Síntese**

Foi solicitado pelo Sebrae Nacional a disponibilização das informações apresentadas no sistemas WEB de Consulta a Execução Financeira e Orçamentária, desenvolvido pelo SEBRAE PA, no Portal SGO, desta forma, o Sebrae deixará de utilizar o sistema atual para consultar as informações das execuções financeiras e orçamentárias no novo sistema que foi desenvolvido pela TOTVS.

Como este sistema utiliza a base de dados da TOTVS para realizar as consultas somente as pessoas que têm acesso a logar no SGO (ou seja, apenas funcionários cadastrados no SGO) terão permissão a estes recursos.

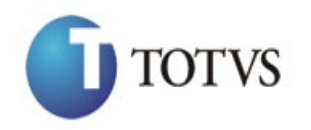

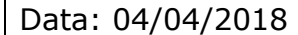

# Cliente: SEBRAE NA Objeto: Execução Financeira e Orçamentária

Também foi solicitado pelo Sebrae Nacional a possibilidade de se controlar a quais consultas o usuário terá acesso. Este recurso está disponível através do controle de permissões por perfil do sistema TOTVS Gestão de Conteúdos (RMPortal.exe) .

# **3. Instalando a Customização**

# **3.1) Executando o Instalador de arquivos**

O instalador é gerado com o nome "RMCustom.msi" e esse copiará todos os arquivos referentes a customização para a máquina do usuário. O instalador de arquivos deverá ser executado em todas as máquinas que utilizarão a Customização.

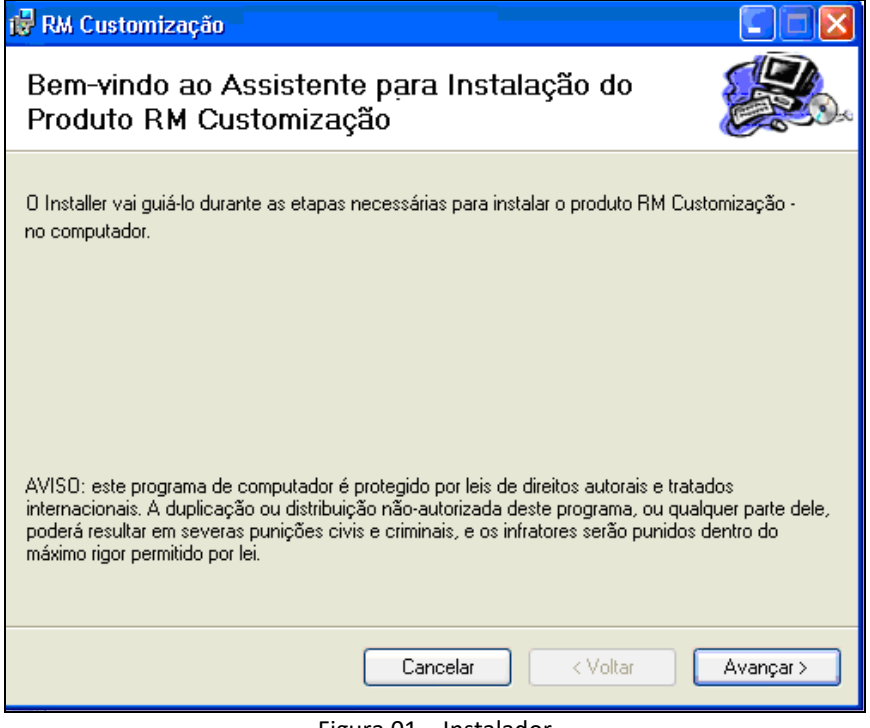

#### Figura 01 – Instalador

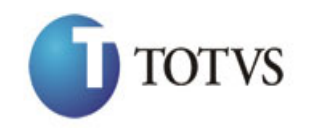

# Cliente: SEBRAE NA Data: 04/04/2018

# Objeto: Execução Financeira e Orçamentária

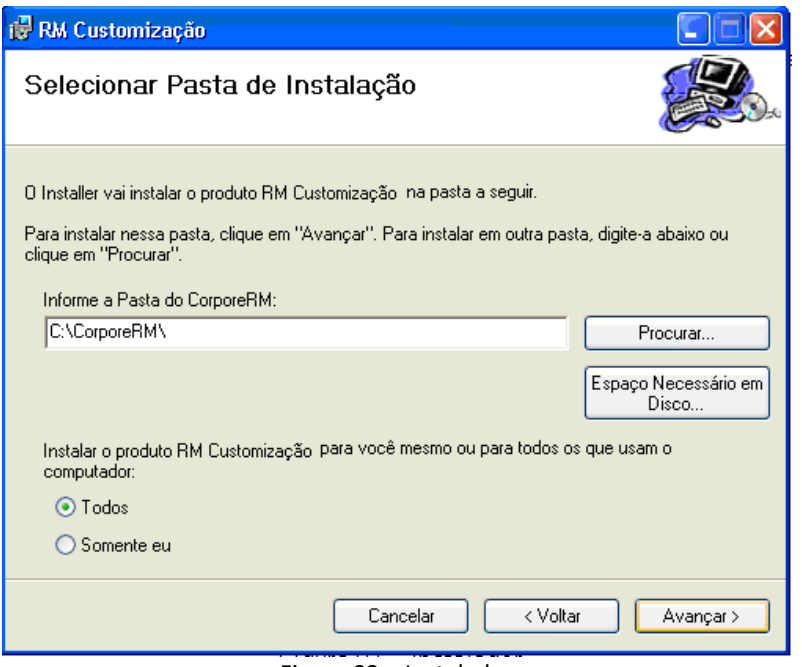

Figura 02 – Instalador

Caso o cliente possua a instalação do Corpore em outra pasta, pode-se alterar o destino da pasta do CorporeRM. Contudo, o instalador não funciona caso a pasta CorporeRM tenha sido renomeada.

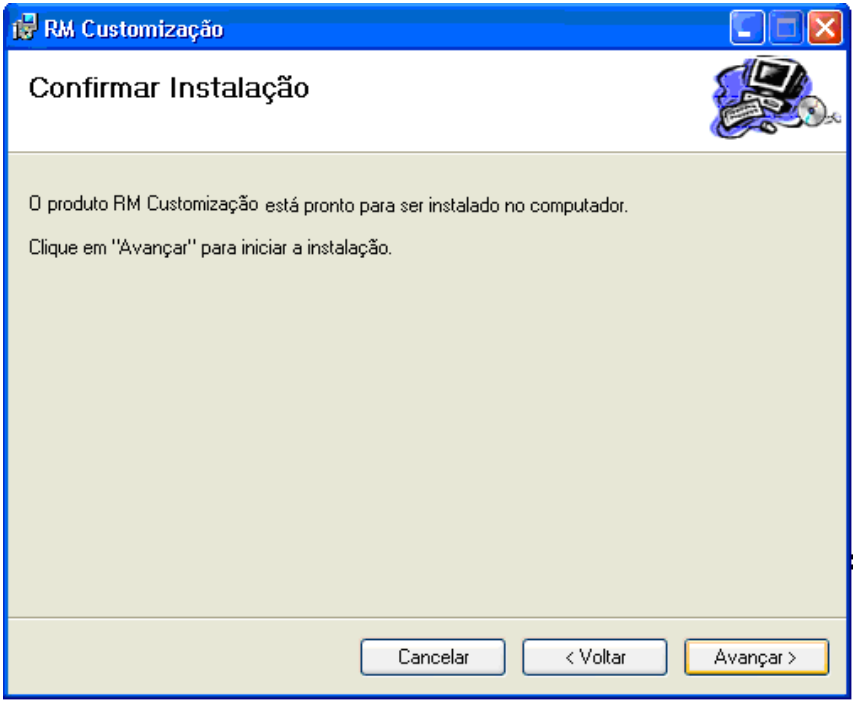

Figura 03 – Instalador (Confirmação)

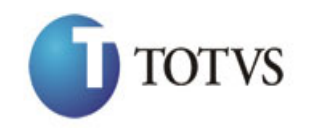

Cliente: SEBRAE NA Data: 04/04/2018 Objeto: Execução Financeira e Orçamentária

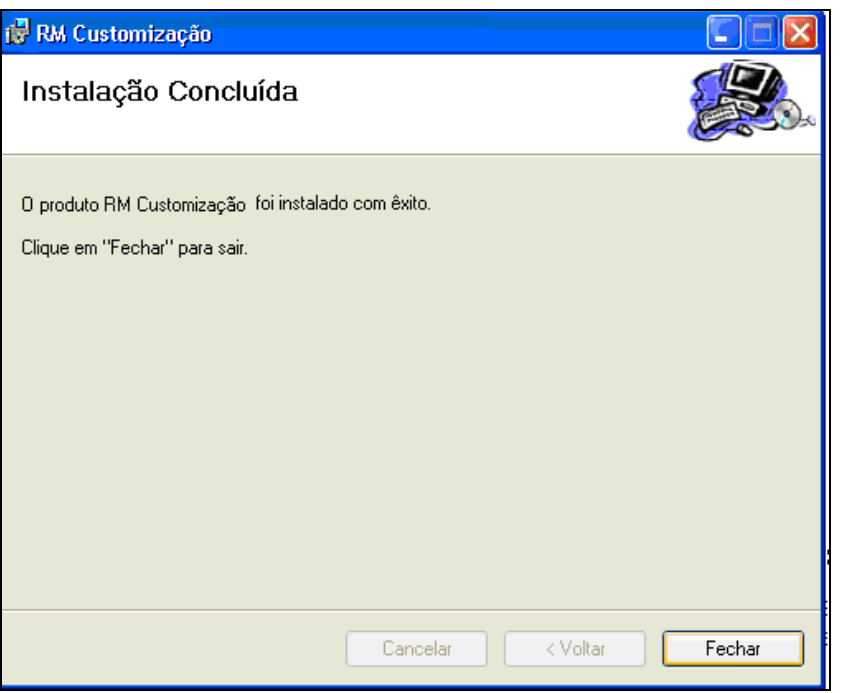

Figura 04 – Instalador (Conclusão)

Após a instalação o usuário poderá consistir os arquivos correspondentes a customização.

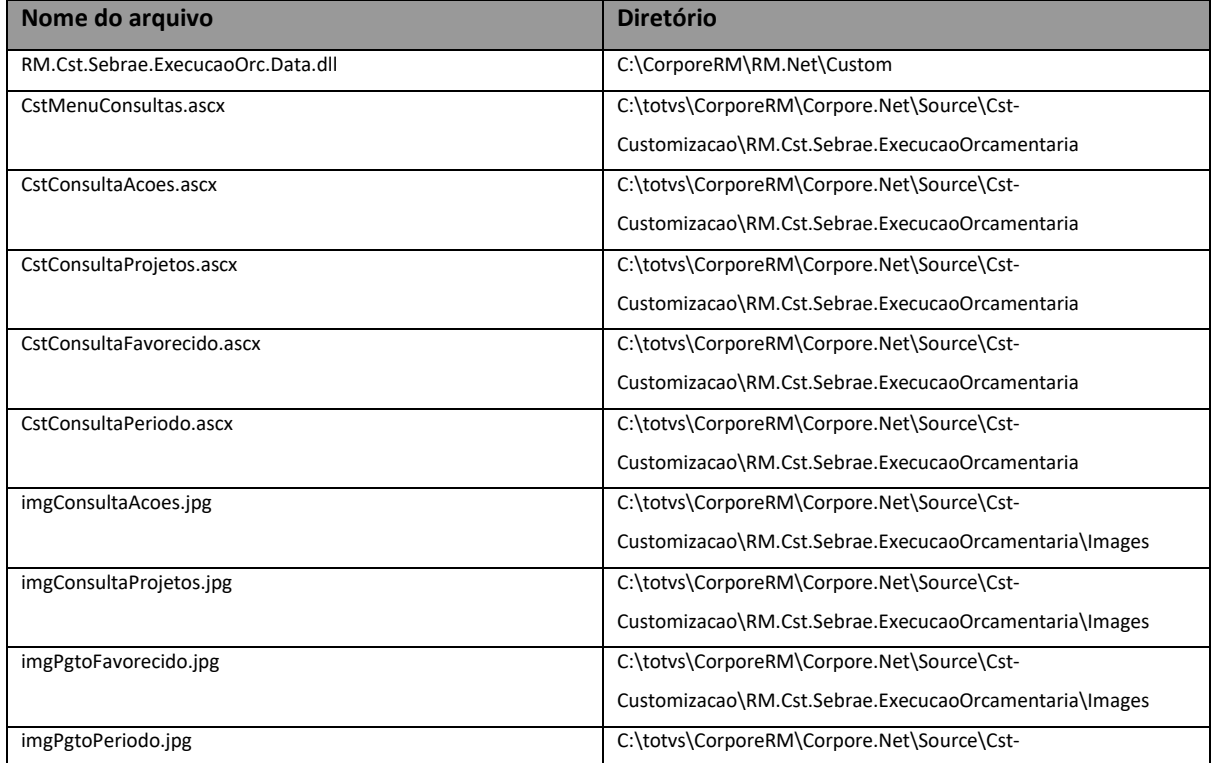

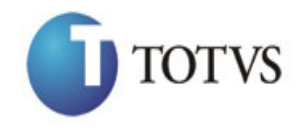

# Cliente: SEBRAE NA Data: 04/04/2018

# Objeto: Execução Financeira e Orçamentária

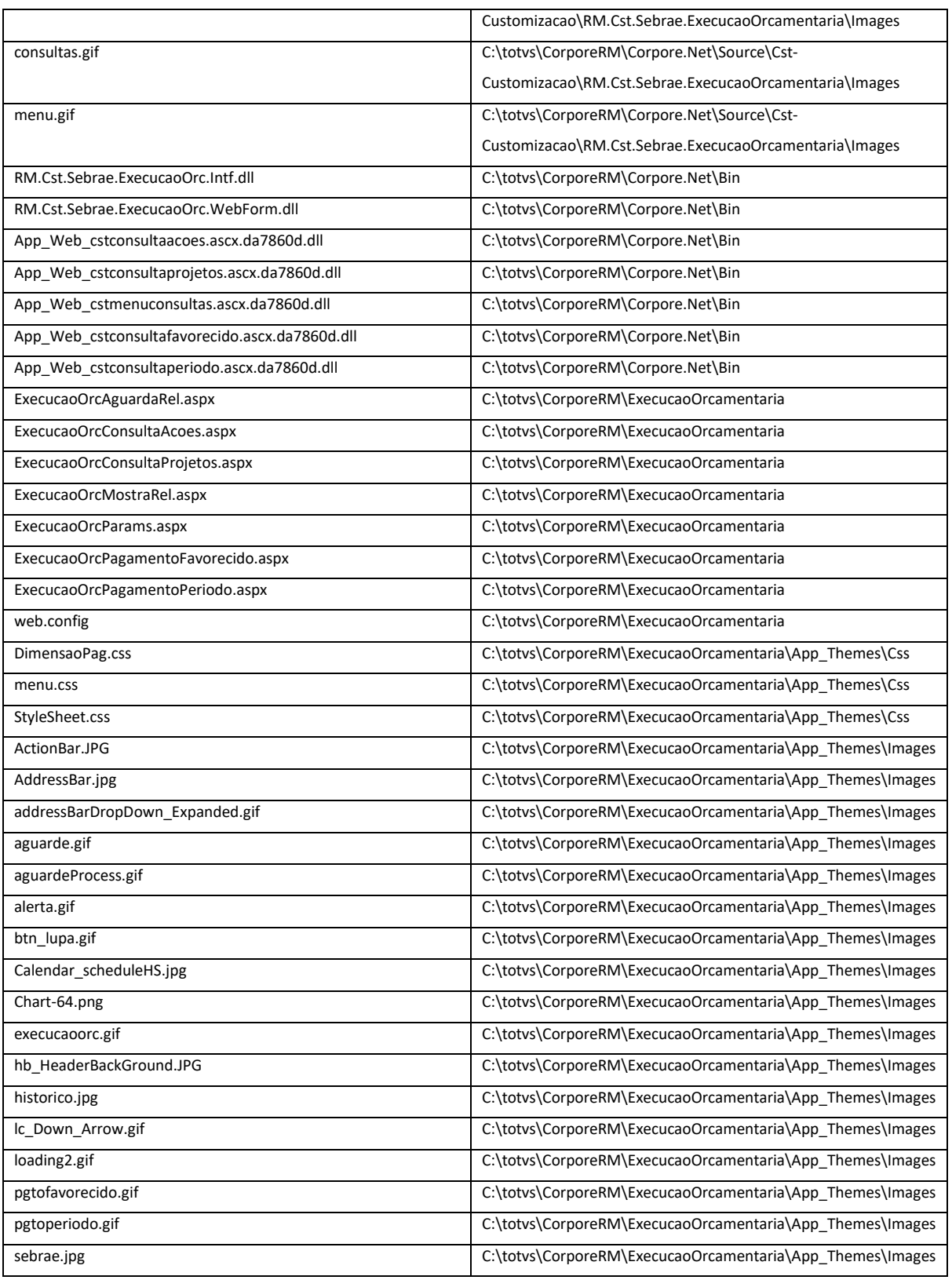

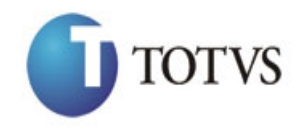

# Cliente: SEBRAE NA Data: 04/04/2018

# Objeto: Execução Financeira e Orçamentária

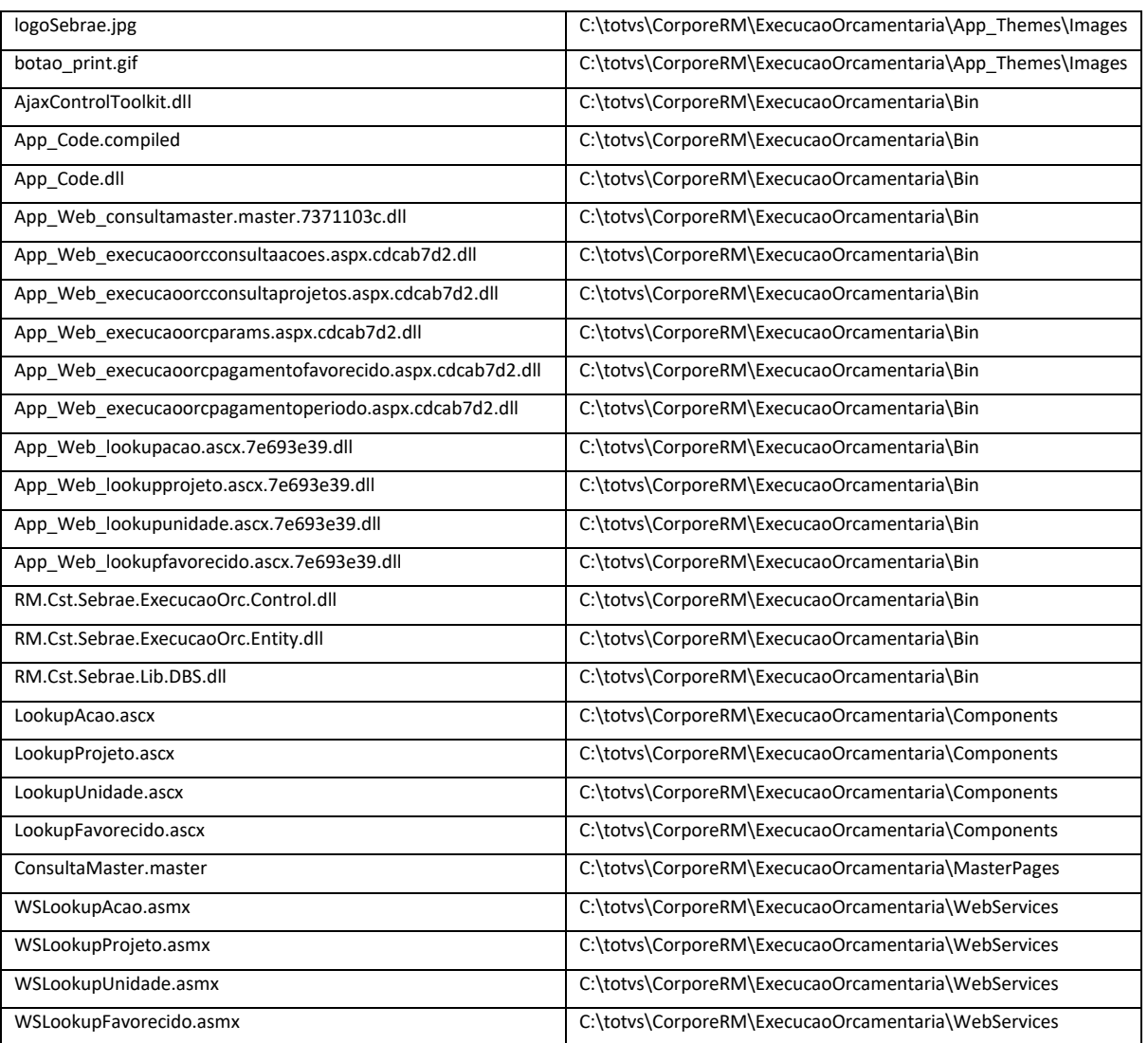

Ao instalar o Execução Orçamentária, deve-se criar um Diretório Virtual para o ExecucaoOrcamentaria com as seguintes configurações:

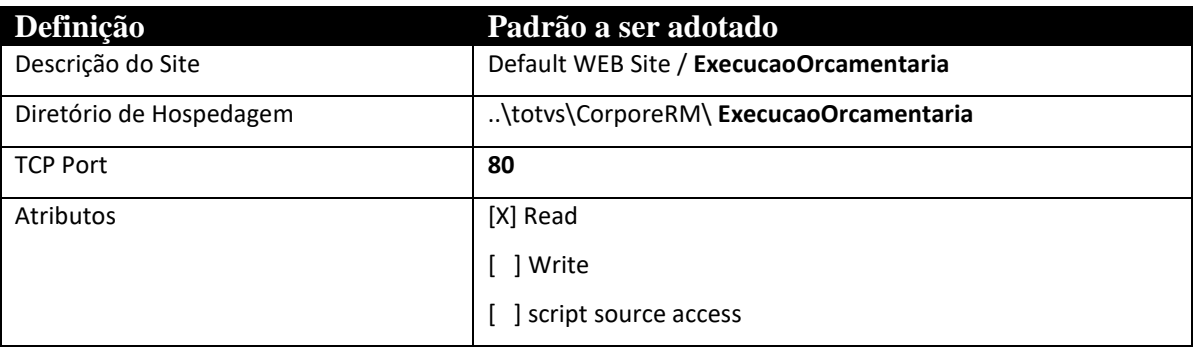

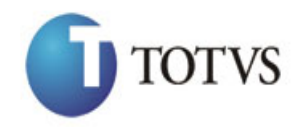

# *Manual de Customização*

*Proposta nº: FS005036*

Cliente: SEBRAE NA Data: 04/04/2018

Objeto: Execução Financeira e Orçamentária [X] Log Visits [X] Index this resource [ ] Directory Browsing Web Extensions Habilitadas | ASP; ASP.NET Execute Permissions [ ] None [X] Scripts only [] Scripts and Executables Application name Application Pool **Corpore.Net** Versão do Asp.Net [ ] 1.1.4322 **[ X ] 2.0.50727**

Logo após, deve ser editado o arquivo web.config no diretório ..\totvs\CorporeRM\ExecucaoOrcamentaria alterando o seguinte dado:

<appSettings>

<HostName>**localhost**</HostName>

</appSettings>

Onde **localhost** é o host do ExecucaoOrcamentaria.

#### **Importante!**

Conforme descrito na especificação, ressaltamos que plugins e dlls desenvolvidos para a versão acima podem apresentar algum tipo de incompatibilidade nas próximas versões oficiais, precisando assim serem recompilados(as). Portanto, qualquer mudança de versão deve ser previamente comunicada à Totvs. A forma dessa comunicação é a seguinte:

- Abertura de um chamado junto ao suporte (WWW.totvs.com.br) com no mínimo 15 dias de antecedência da data marcada para conversão, solicitando ao departamento de customização a conversão do plugin.

- Após recebimento do mesmo executar a validação de suas funcionalidades em um ambiente de testes da nova versão.

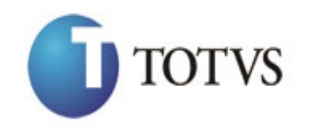

Cliente: SEBRAE NA Data: 04/04/2018 Objeto: Execução Financeira e Orçamentária

# **3.2) Processando o Executor de Scripts**

Não aplicável.

#### **Observações Finais**

- o Após executado o instalador, caso seja necessário efetuar uma nova instalação o usuário, via Painel de Controle, deverá remover as instalações anteriores desta customização.
- o Caso seja necessário sobrepor arquivos de sistema (arquivos do Corpore já existentes, como dlls ou executáveis), os arquivos do instalador sobrepõe os arquivos existentes sem problemas. Caso o pacote de instalação seja desinstalado, os arquivos sobrepostos também são apagados, e como em qualquer instalador do tipo MSI, os arquivos originais existentes antes da sobreposição não serão restaurados.
- o Estes instaladores contemplam os clientes que utilizam o serviço do Windows "RM.Host.Service". O caso de utilização do RM.Host.exe não é contemplado (por não pertencer à instalação padrão do Corpore).
- o No Painel de Controle, a instalação é gerada conforma abaixo (Fig. 11). Os nomes dos pacotes ficam respectivamente "RM Customização – [Nome do Cliente informado]" e "RM Customização / SGBD - [Nome do Cliente informado]".

|                                  | Adicionar ou remover programas                                     |                     |                       |            |
|----------------------------------|--------------------------------------------------------------------|---------------------|-----------------------|------------|
|                                  | Programas instalados:                                              | Exibir atualizações | Classificar por: Nome |            |
| Alterar ou<br>remover            | 網 Microsoft Visual Studio .NET Enterprise Architect 2003 - English |                     | Tamanho               | 655,00MB   |
| programas                        | OD Microsoft Visual Studio 2005 Professional Edition - ENU         |                     | Tamanho               | 794,00MB   |
|                                  | Mozilla Firefox (2.0.0.7)                                          |                     | Tamanho               | 18,92MB    |
| Adicionar novos                  | MSDN Library for Visual Studio 2005                                |                     | Tamanho               | 1.558,00MB |
| programas                        | Ħ<br>MSXML 6.0 Parser (KB933579)                                   |                     | Tamanho               | 1,31MB     |
|                                  | <u>ණ</u> ි Orca                                                    |                     | Tamanho               | 3,06MB     |
|                                  | Portal Educacional                                                 |                     |                       |            |
| Adicionar/remover<br>componentes | Realtek AC'97 Audio                                                |                     |                       |            |
| do Windows                       | RM Customização                                                    |                     | Tamanho               | 0,07MB     |
|                                  | RM Customização / SGBD                                             |                     | Tamanho               | 0,17MB     |
| Definir acesso                   | RM Executor - Gestão do Conhecimento - 7.20.0                      |                     | Tamanho               | 3,16MB     |
| e padrões do<br>programa         | RM Fluxus - Controle Financeiro - 10.10.1                          |                     | Tamanho               | 51,11MB    |
|                                  | $SO(20)$ $4$                                                       |                     | Tamasha               | O FOMD.    |

Figura 05 – Conclusão

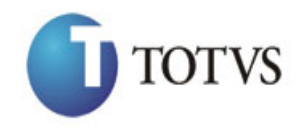

Cliente: SEBRAE NA Data: 04/04/2018 Objeto: Execução Financeira e Orçamentária

#### **4. Configurações para acesso a Consulta da Execução Financeira e Orçamentária**

#### **4.1 - Pré-requisitos**

#### **4.1.1 - Parametrizações**

Execução do script de nome Script\_ControlePermissoesWeb\_UF.sql, onde UF é a sigla da UF para a qual o mesmo deverá ser executado. Este script é gerado pela equipe da fábrica de software sob demanda, pois é diferenciado para cada UF.

Instalação da versão atual da Customização de Controle de Permissões WEB na máquina que será utilizada para configurar o acesso as customizações. Após a instalação a DLL "RM.Cst.Sebrae.ControlePermissaoWeb.Form.dll" deverá existir no diretório customizado da instalação da BibliotecaRM (\totvs\CorporeRM\RM.Net\Custom).

Apagar o arquivo \_Broker.dat existente no diretório de instalação da BibliotecaRM (\totvs\CorporeRM\RM.Net) e reiniciar o serviço do Windows de nome o RM.Host.Service. Após o serviço ser totalmente iniciado e o arquivo supracitado ser novamente criado, a tag referente a Action "CstMenuExecucaoOrcAction" deverá existir no mesmo

```
<BROKER>
<LocaleId>BRA</LocaleId>
<Id>CstMenuExecucaoOrcAction</Id>
[...]</BROKER>
```
#### **4.1.2 – Cadastros**

Criação de um perfil responsável por conceder a permissão de acesso ao menu Customização > "Portal - Execução Orçamentária - Consulta a Execução Financeira e Orçamentária" existente no sistema "TOTVS Gestão de Conteúdos" (RMPortal.exe).

"Criação de um perfil responsável por conceder a permissão de acesso aos menus que concederão acesso às consulta e/ou parâmetros dentro do sistema de Consulta a Execução

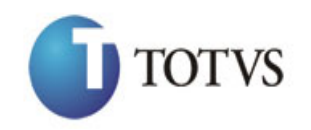

Cliente: SEBRAE NA Data: 04/04/2018

# Objeto: Execução Financeira e Orçamentária

Financeira e Orçamentária". Estes estão localizados dentro do menu Customização existente no sistema "TOTVS Gestão de Conteúdos" (RMPortal.exe) e possuem os seguintes nomes:

- Portal Execução Orçamentária Consulta a Ações de um Projeto
- Portal Execução Orçamentária Consulta a Projetos/Atividades
- Portal Execução Orçamentária Consulta a Pagamentos por Fornecedor
- Portal Execução Orçamentária Consulta a Pagamentos por Período
- Portal Execução Orçamentária Parâmetros Gerais

Para conseguir uma maior flexibilidade em relação a concessão das permissões é indicado que se crie um perfil para cada menu ou grupo de menus. Esta avaliação deve ser feita pela equipe responsável por definir as permissões dentro da UF.

#### Exemplo:

Se os usuários que tem acesso a "Consultar informações consolidadas das ações de um projeto" (descrito no item 5 deste documento) também tem acesso a "Consultar movimentações orçamentárias por ação" (descrito no item 6 deste documento) o mesmo perfil concede acesso a estes dois menus. O mesmo se aplica aos menus da consulta financeira descritos nos itens 7 e 8 deste documento.

Sugestão de código "PortalExecOrc" e de nome "Portal - Menu Execução Orçamentária".

#### **4.2 - Descrição do Processo**

O usuário deverá acessar o sistema "TOTVS Gestão de Conteúdos" no cadastro de Perfil e editar o perfil criado segundo o tópico 4.1.2 e conceder permissão ao menu "Portal - Execução Orçamentária - Consulta a Execução Financeira e Orçamentária" conforme figura 06.

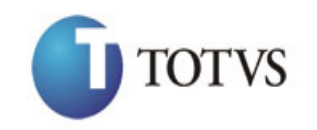

Cliente: SEBRAE NA Data: 04/04/2018 Objeto: Execução Financeira e Orçamentária

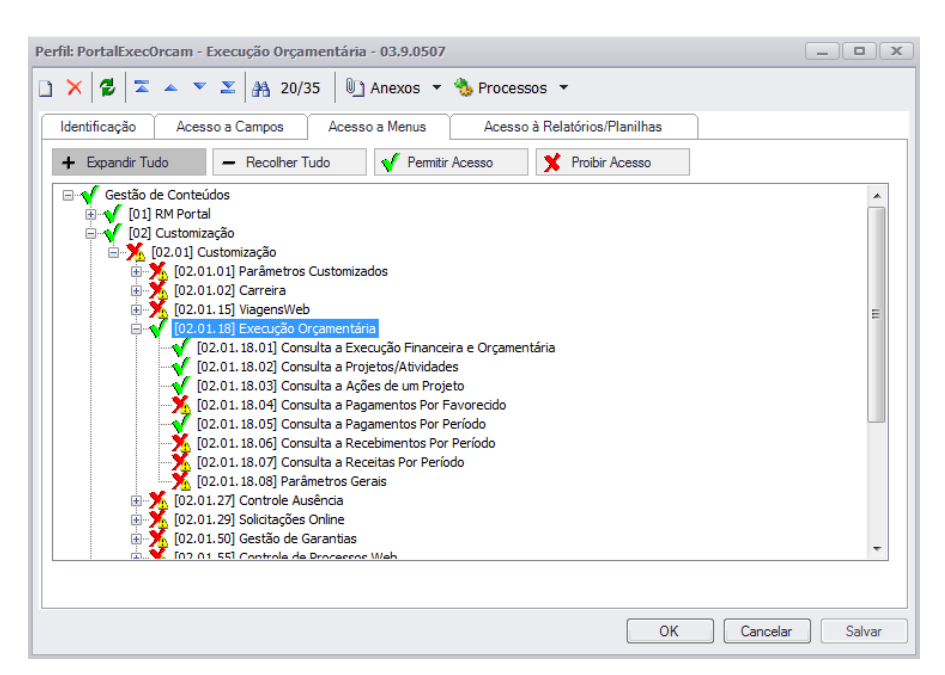

Figura 06 – Tela de controle de permissões do perfil

O usuário também deverá associar o perfil ao usuário que deverá ter acesso as consultas. Para isso ele deverá, ainda no "TOTVS Gestão de Conteúdos", acessar o cadastro de Usuários, editar o referido usuário e na aba "Segurança", associar o perfil conforme figura 07:

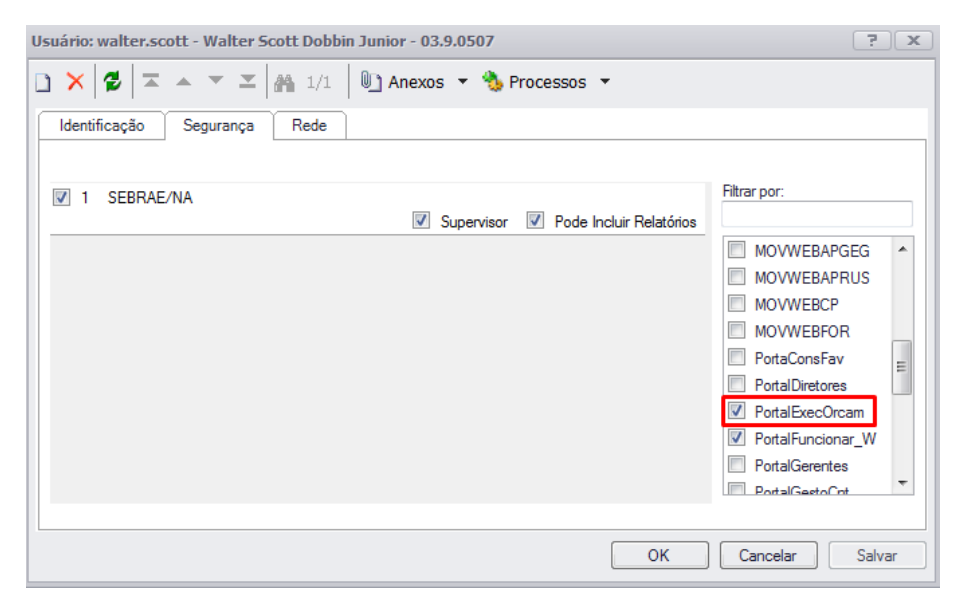

Figura 07 – Tela de associação do perfil ao usuário

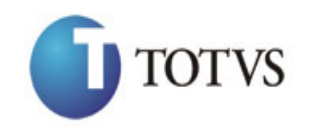

Cliente: SEBRAE NA Data: 04/04/2018

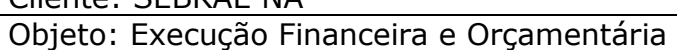

Após estas configurações, ao logar no SGO, o usuário deverá ter acesso ao sub-menu "Execução Orçamentária" existente dentro do menu "Início". Conforme figura 08:

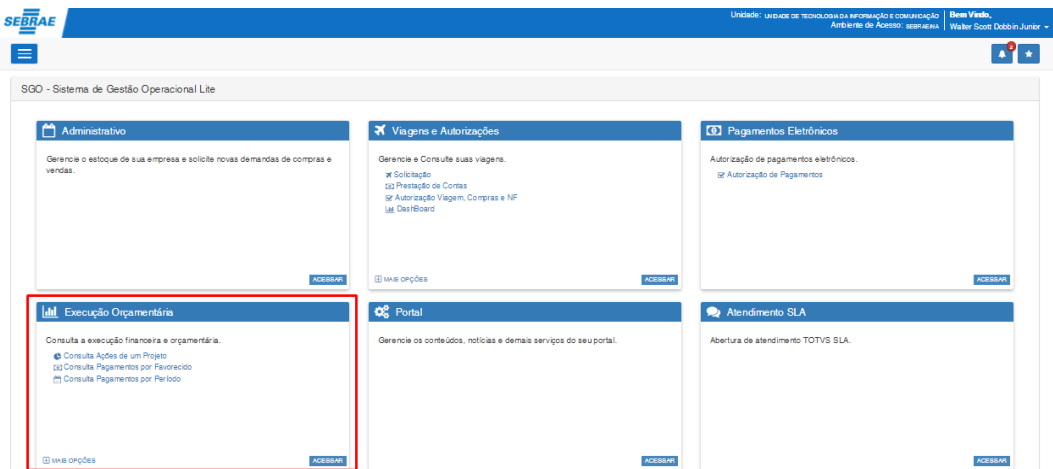

Figura 08 - Menu Inicio do Portal SGO

Também será necessário conceder permissão os menus de consulta conforme figuras 09, 10, 11 e

12;

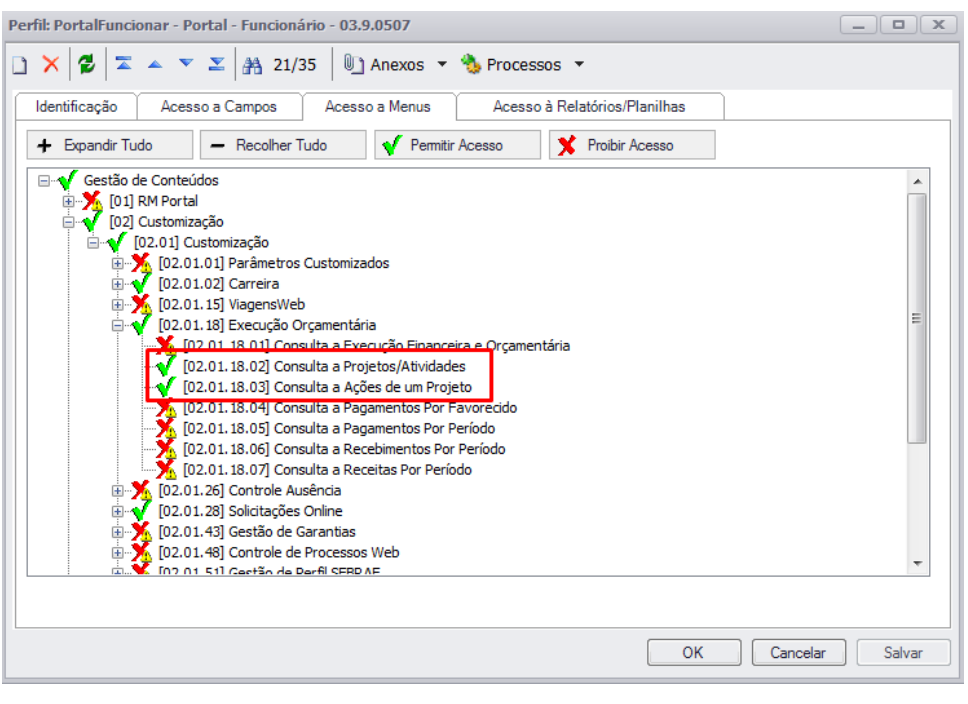

Figura 09 – Tela de controle de permissões do perfil

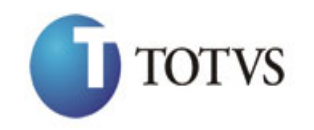

Cliente: SEBRAE NA Data: 04/04/2018

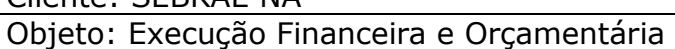

Com as permissões acima ao clicar no menu Execução Orçamentária do Portal (destacado na figura 08) o usuário irá visualizar as consultas que tem acesso.

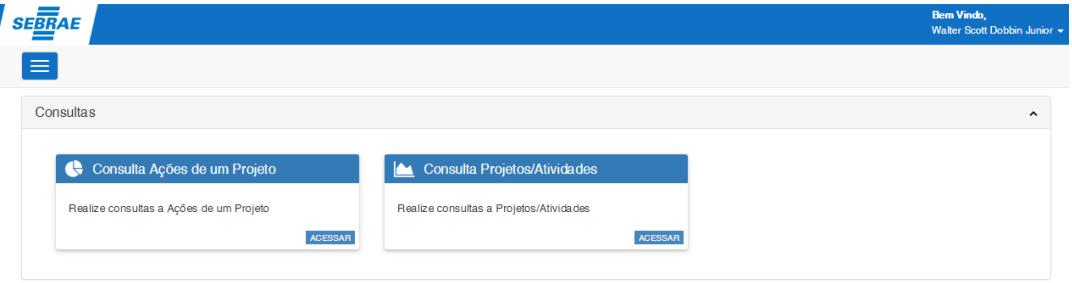

#### Figura 10 – Tela de Consultas da Execução Financeira e Orçamentária

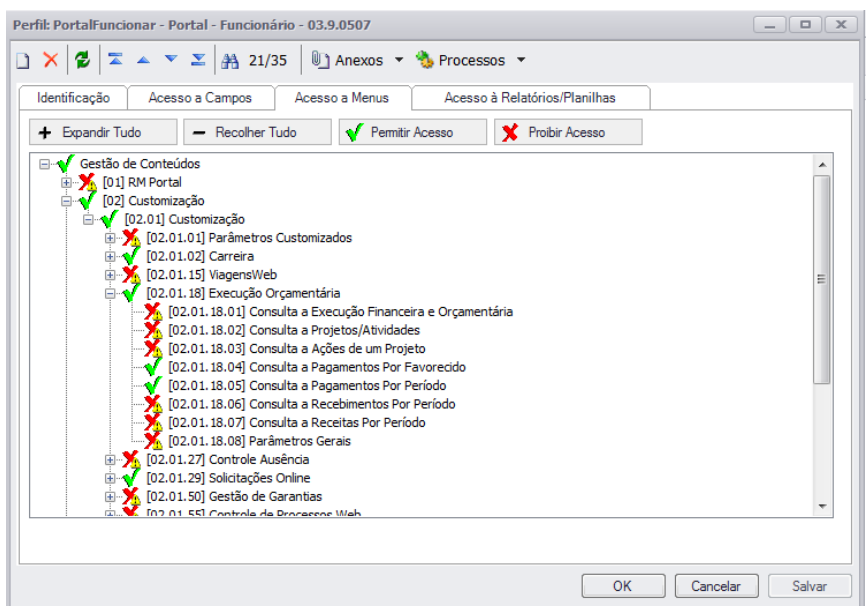

Figura 11 – Tela de Consultas da Execução Financeira e Orçamentária

Com as permissões acima ao clicar no menu Execução Orçamentária do Portal (destacado na figura 08) o usuário irá visualizar as consultas que tem acesso.

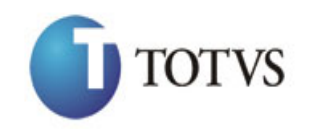

# *Manual de Customização*

*Proposta nº: FS005036*

Cliente: SEBRAE NA Data: 04/04/2018

Objeto: Execução Financeira e Orçamentária

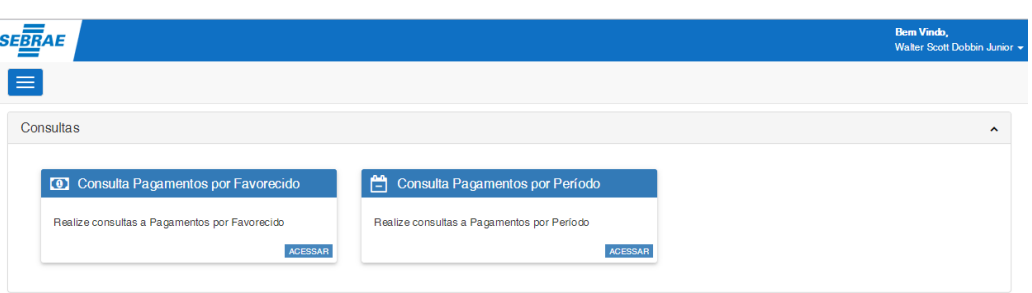

Figura 12 – Tela de Consultas da Execução Financeira e Orçamentária

# **5. Parametrização de Relatórios**

#### **5.1 - Pré-requisitos**

# **5.1.1 - Parametrizações**

O usuário deverá ter acesso ao assistente de implantação de Processos através do menu: Opções | Parâmetros | RM Nucleus, disponível no sistema TOTVS Gestão de Estoques Compras e Faturamento.

#### **5.1.2 – Cadastros**

Não aplicável.

# **5.2 - Descrição do Processo**

O usuário deverá logar no sistema TOTVS Gestão de Estoques Compras e Faturamento e acessar o menu Opções | Parâmetros | RM Nucleus conforme figura 13.

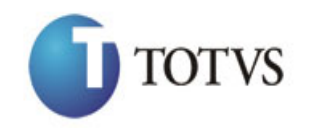

Cliente: SEBRAE NA Data: 04/04/2018 Objeto: Execução Financeira e Orçamentária

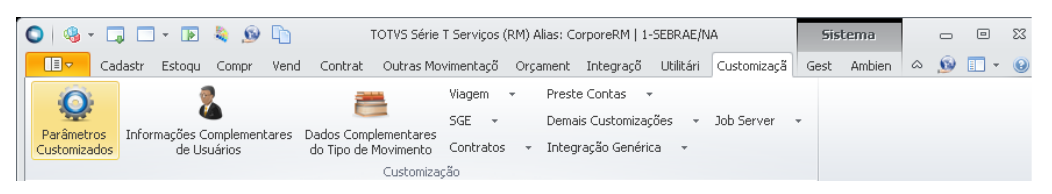

Figura 13 – Opções | Parâmetros | RM Nucleus

O sistema irá apresentar o assistente de implantação de processos conforme figuras 14 e 15. O usuário deverá clicar no item 04.99 – Parâmetros Customizados | 04.99.13 – Execução Financeira Orçamentária

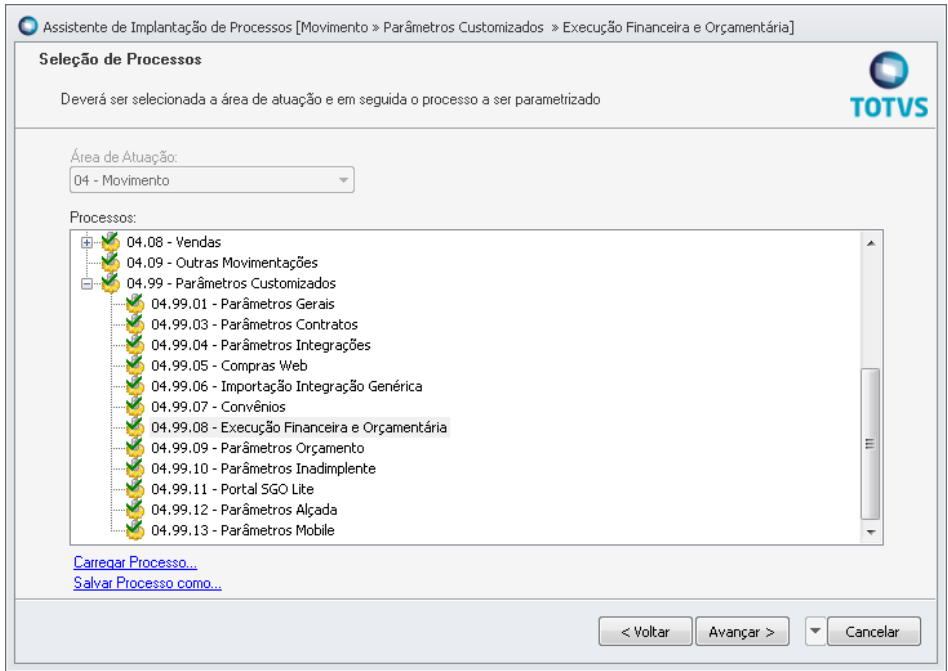

Figura 14 – Assistente de implantação de processos

O usuário deverá informar para cada consulta o seu respectivo relatório. O Portal de Execução Financeira Orçamentária utilizará os relatórios informados nesta parametrização para a exibição das consultas em forma de relatório, para que o usuário possa imprimir/salvar.

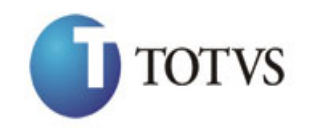

Cliente: SEBRAE NA Data: 04/04/2018 Objeto: Execução Financeira e Orçamentária

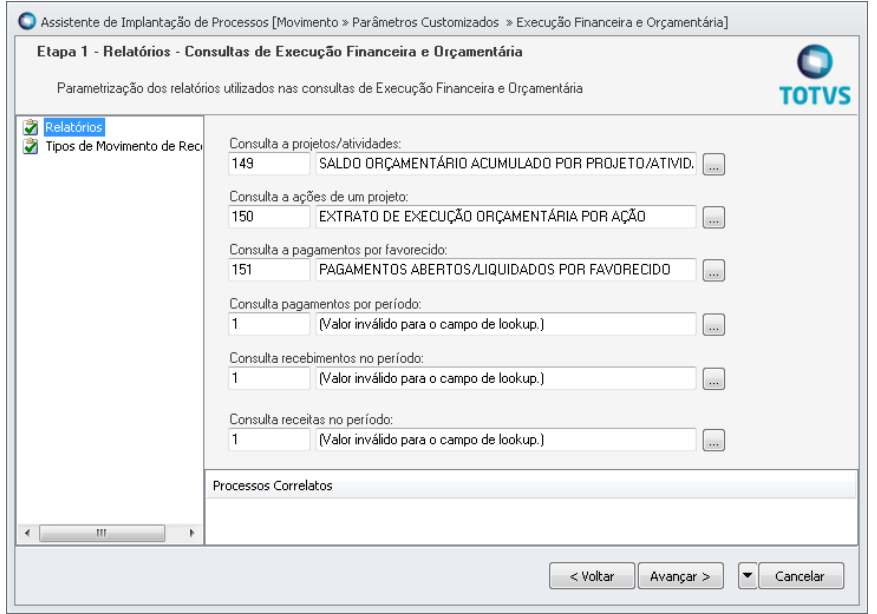

Figura 15 – assistente de implantação de processos – Relatórios

O usuário deverá fornecer os tipos de movimentos de receita para que o Portal consiga trazer as informações corretas quando o usuário acessar o menu Consulta a Receitas por Período no Portal.

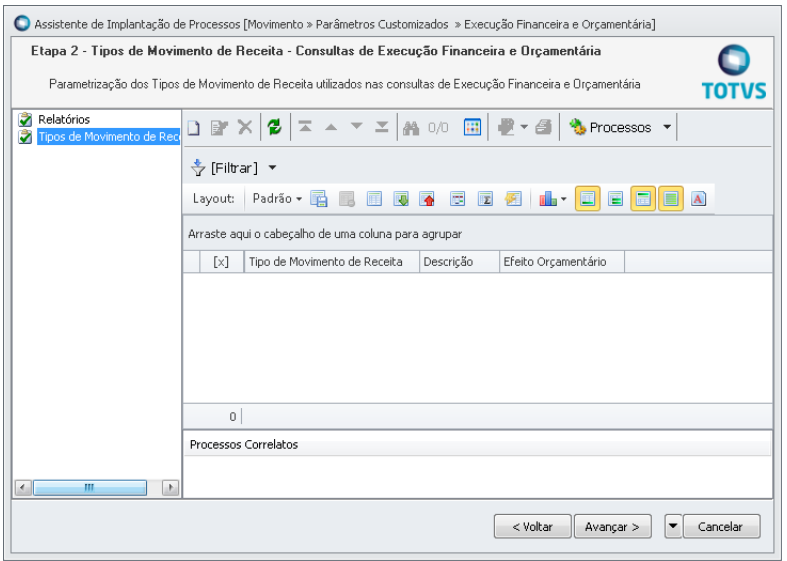

Figura 16 – Assistente para cadastro de tipos de movimento de receita

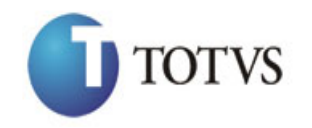

Cliente: SEBRAE NA Data: 04/04/2018 Objeto: Execução Financeira e Orçamentária

#### **6. Consultar informações consolidadas das ações de um projeto**

#### **6.1 - Pré-requisitos**

#### **6.1.1 - Parametrizações**

O usuário deverá ter acesso ao menu de Consultas conforme descrito no item 4.2 deste manual.

#### **6.1.2 – Cadastros**

Não aplicável.

#### **6.2 - Descrição do Processo**

Para acessar esta consulta o usuário deverá acessar o menu "Consulta a Projetos/Atividades" conforme sequência das figuras 17 e 18.

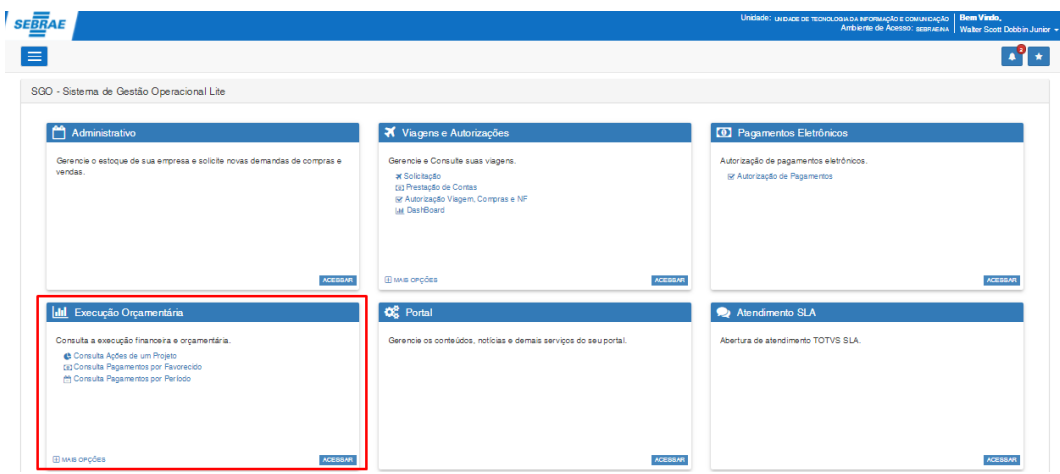

Figura 17 – Menu Inicio do Portal SGO

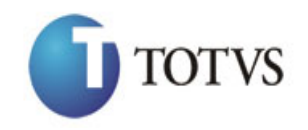

# Cliente: SEBRAE NA Data: 04/04/2018

Objeto: Execução Financeira e Orçamentária

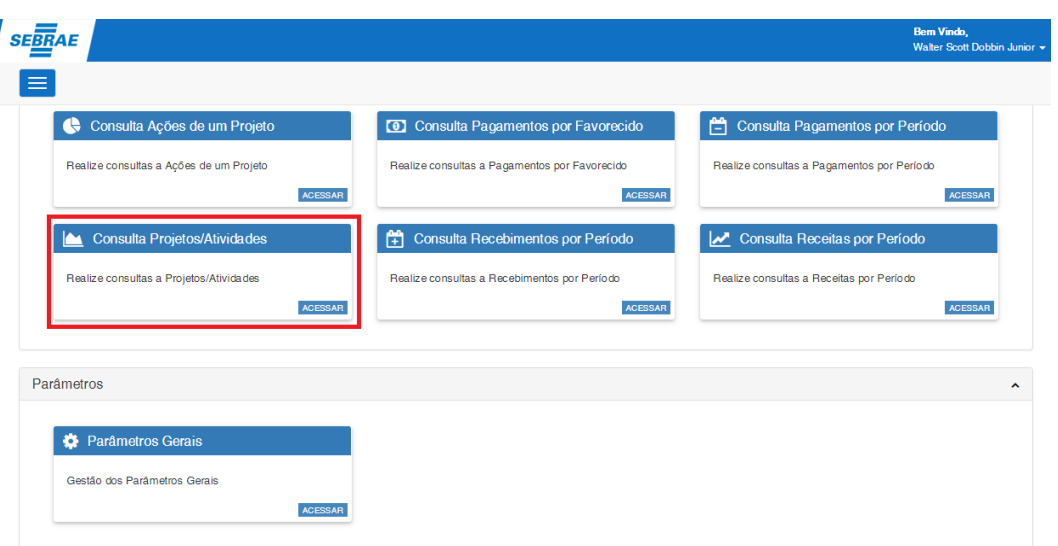

Figura 18 – Tela de Consultas da Execução Financeira e Orçamentária

Na tela que será aberta, serão exibidos os campos para seleção do Ano, do Projeto e do período (meses) ao qual se deseja listar as ações e os valores consolidados.

O usuário deverá primeiramente selecionar o ano orçamentário, pois é justamente a partir desta informação que o campo dos projetos será carregado. Por default a tela exibirá sempre este campo preenchido com o ano corrente.

Para o campo Projeto/Atividade foi utilizado um "lookup" que facilita a busca dos dados pesquisados, pois filtra as informações de acordo com a digitação do usuário.

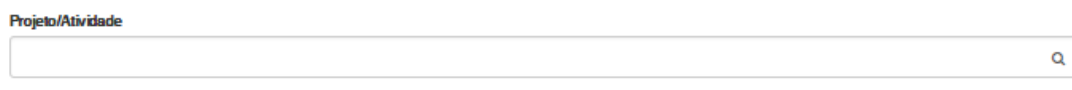

#### Figura 19 - Lookup para busca dos projetos/atividades

Este recurso permite ao usuário efetuar buscas tanto pelo código do projeto, quanto pelo nome do projeto. Para isso o usuário deve digitar pelo menos um caractere e **aguardar**. No momento em que o sistema identifica que a digitação foi finalizada efetua a busca retornando em uma lista os registros (projetos) que atendem a digitação do usuário conforme figura 20.

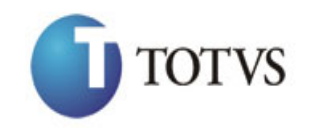

# *Manual de Customização*

*Proposta nº: FS005036*

### Cliente: SEBRAE NA Data: 04/04/2018 Objeto: Execução Financeira e Orçamentária

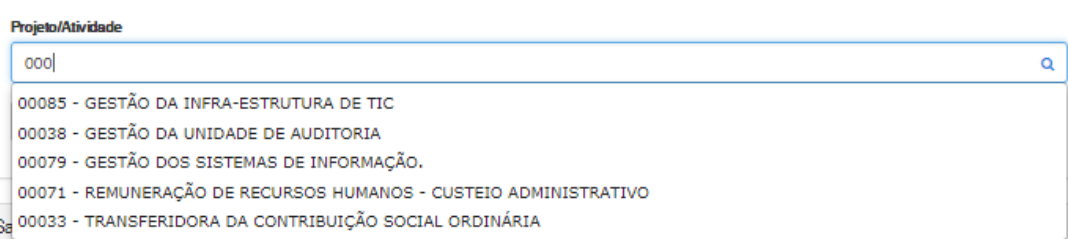

Figura 20 – Lookup para busca dos projetos/atividades

Ao lado do componente é apresentado um ícone animado que demonstra que a busca está sendo efetuada conforme figura 21.

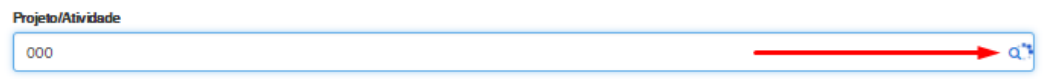

Figura 21 – Lookup para busca dos projetos/atividades

Após selecionar o projeto o usuário deverá selecionar o período que deseja efetuar a pesquisa. O mês inicial será sempre janeiro, e o mês final fica a cargo do usuário definir qual será utilizado. Por default o sistema sempre exibirá este campo preenchido com o mês de dezembro.

Após selecionar todos os dados (ano, projeto e período) o usuário deve clicar no botão "Pesquisar". Após o clique no botão o sistema irá retornar todas as ações do projeto selecionado com os valores consolidados das mesmas, conforme figura 22.

OBS: A pesquisa poderá retornar apenas ações do centro de custo em que o usuário logado é o responsável, conforme descrito no item 12 deste manual. Para consultar quais os centros de custo em que o usuário é o responsável, é necessário acessar o sistema TOTVS Gestão de Estoques Compras e Faturamento e acessar o menu Orçamento | Tabelas de Orçamento | Vínculo do Usuário e Centro de Custo | Anexos | Vinculação Usuário a Centro de Custo.

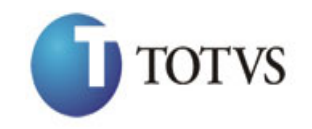

Cliente: SEBRAE NA Data: 04/04/2018

Objeto: Execução Financeira e Orçamentária

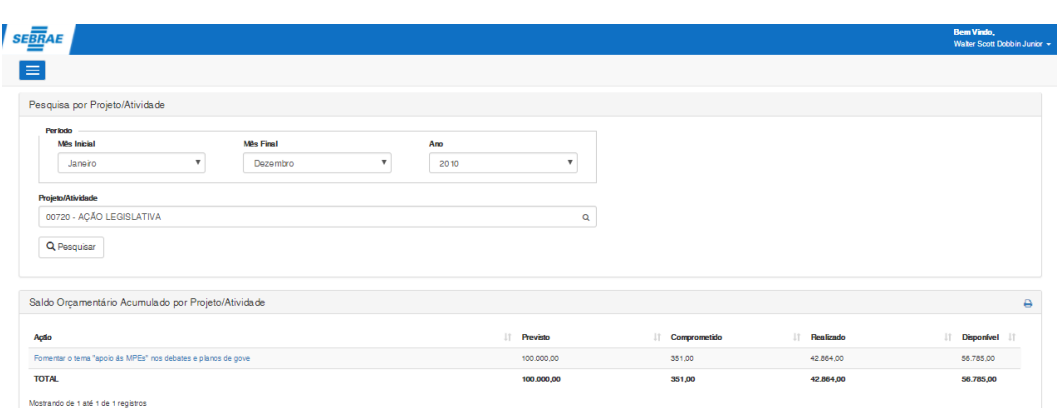

Figura 22 – Tela de Consulta a Projetos/Atividades

O sistema possibilita ao usuário a geração de um relatório referente à consulta realizada. Após selecionar todos os dados (ano, projeto e período) o usuário deve clicar no botão "Relatório de Saldo Orçamentário Acumulado por Projeto/Atividade" a, conforme figura 23. O sistema irá exibir em uma nova janela o relatório referente a todas as ações do projeto selecionado com os valores consolidados das mesmas, conforme figura 24.

Para a exibição do relatório é necessário que o RM Nucleus esteja sendo executado em modo Server, caso contrário um aviso será exibido ao usuário conforme figura 25.

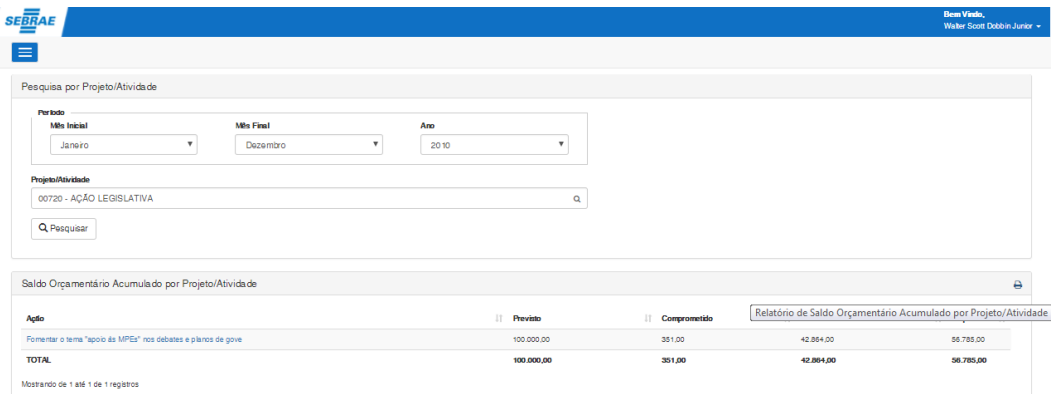

Figura 23 – Botão "Relatório de Saldo Orçamentário Acumulado por Projeto/Atividade"

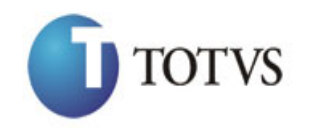

Cliente: SEBRAE NA Data: 04/04/2018

Objeto: Execução Financeira e Orçamentária Sem título - Google Chrome :BR

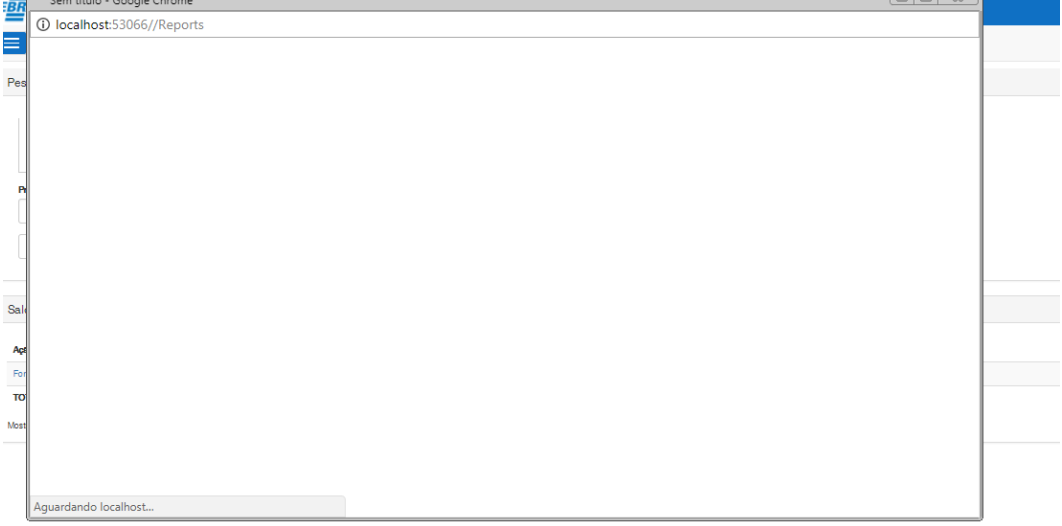

Figura 24 – Relatório

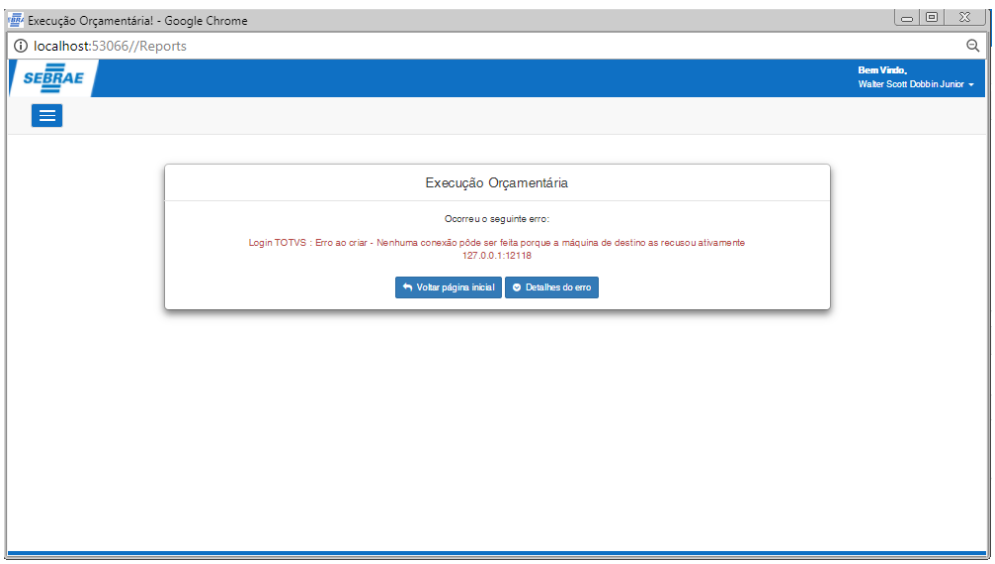

Figura 25 – Alerta – RM Nucleus – Modo Server

#### **Detalhamento de Cálculos**

- **Previsto:** Soma dos valores orçados no período;
- **Comprometido:** Soma dos valores comprometidos do período;
- **Realizado:** Soma dos valores realizados do período;

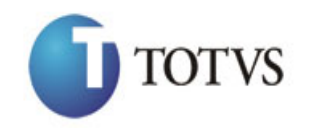

Cliente: SEBRAE NA Data: 04/04/2018 Objeto: Execução Financeira e Orçamentária

- **Disponível:** Menor saldo acumulado dos meses subseqüentes ao período final pesquisado, incluindo o mês do período final.

Exemplificando:

Considerando o orçamento abaixo:

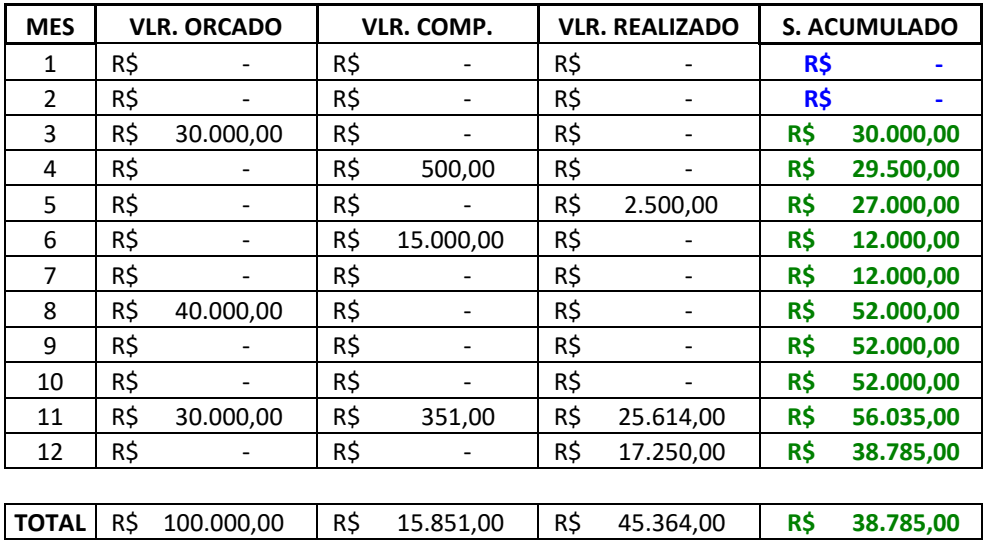

Ao pesquisar o período de Janeiro a Julho, teríamos o seguinte resultado:

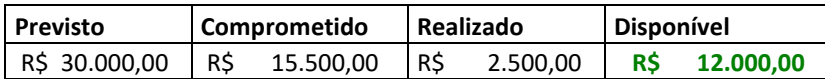

Pode-se observar que para o valor disponível foi apurado o menor saldo acumulado a partir de julho (mês final do período) até dezembro.

OBS: Caso, dezembro fosse o mês final do período, o saldo disponível seria o saldo acumulado desse mês.

O sistema também permite ao usuário pesquisar as movimentações que compõem os valores apresentados na grid. Ao clicar sobre o nome da ação será aberta a tela "Consultar movimentações orçamentárias por ação" descrita o item 6 deste manual (a seguir) já com todos os campos preenchidos (de acordo com os dados selecionados nesta tela) e a pesquisa já realizada.

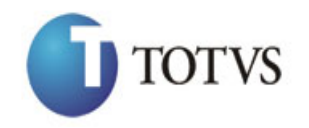

Cliente: SEBRAE NA Data: 04/04/2018 Objeto: Execução Financeira e Orçamentária

### **7. Consultar movimentações orçamentárias por ação**

#### **7.1 - Pré-requisitos**

#### **7.1.1 - Parametrizações**

O usuário deverá ter acesso ao menu de "Consultas" conforme descrito no item 4.2 deste manual.

#### **7.1.2 – Cadastros**

Não aplicável.

#### **7.2 - Descrição do Processo**

Para acessar esta funcionalidade o usuário deverá acessar o menu "Consulta a Ações de um Projeto" conforme sequência de figuras 26 e 27:

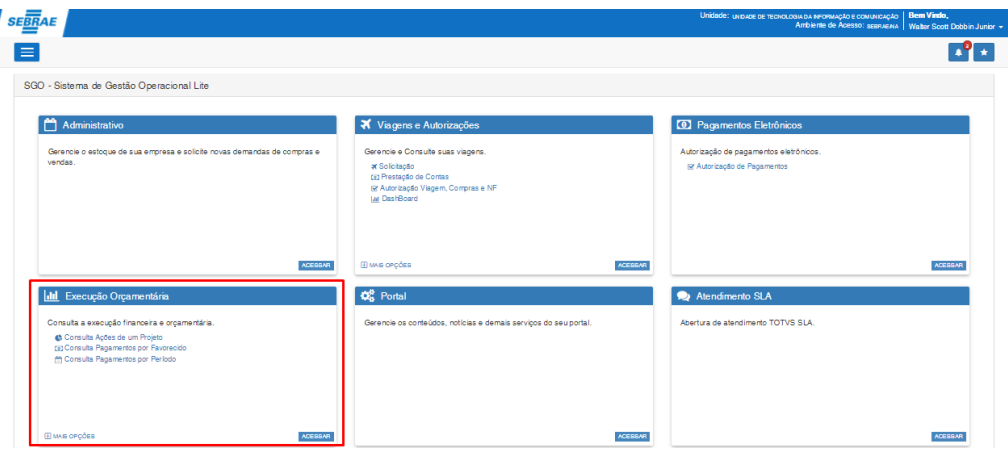

Figura 26 – Menu Inicio do Portal SGO

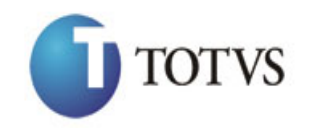

# Cliente: SEBRAE NA Data: 04/04/2018

Objeto: Execução Financeira e Orçamentária

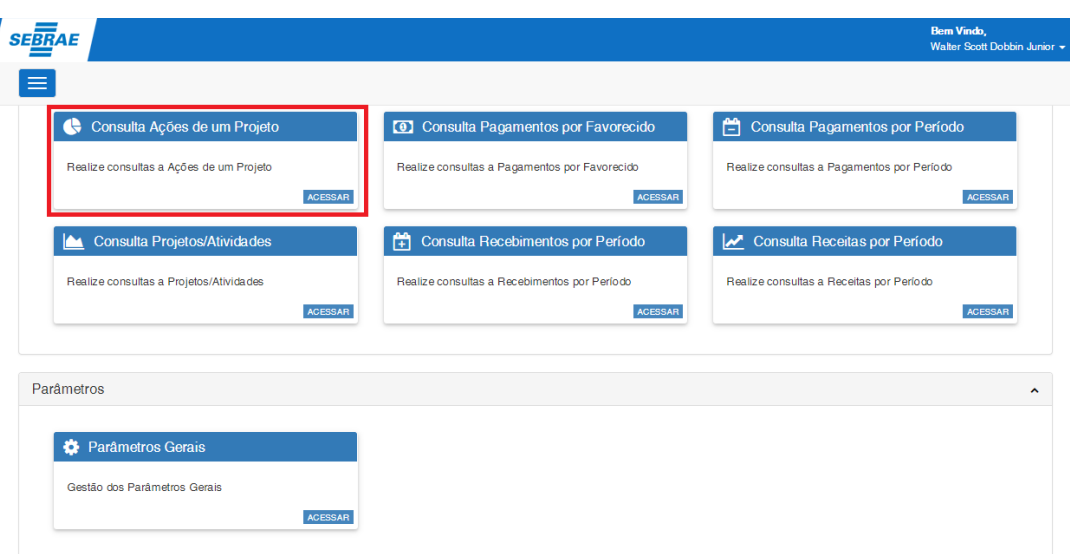

Figura 27 – Tela de Consultas da Execução Financeira e Orçamentária

Na tela que será aberta, serão exibidos os campos para seleção do Ano, do Projeto, da Ação/Unidade e do período (meses) ao qual se deseja listar as movimentações e os valores consolidados.

Conforme descrito no tópico 6.2 deste manual o usuário deverá primeiramente selecionar o ano orçamentário, pois é justamente a partir desta informação que o campo dos projetos será carregado. Por default a tela trará sempre este campo preenchido com o ano corrente.

**OBSERVAÇÃO:** Para esclarecimentos sobre o funcionamento dos "lookup's" referentes ao Projeto/Atividade, Ação e Unidade, consulte o funcionamento do componente de busca dos Projetos/Atividades descrito no item 6.2 (figuras 20, 21 e 22) deste manual.

Após selecionar o projeto o usuário deverá selecionar a ação/unidade e o período que deseja efetuar a pesquisa. Por default o sistema sempre exibirá os campos referentes ao período preenchidos como Janeiro (inicial) e Dezembro (final).

Após selecionar todos os dados (ano, projeto, ação, unidade e período) o usuário deve clicar no botão "Pesquisar". Após o clique no botão o sistema irá retornar todas as movimentações da ação selecionada com os valores consolidados da mesma.

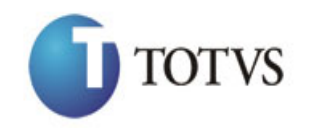

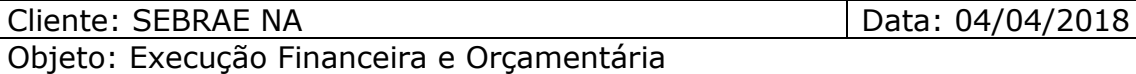

OBS: A pesquisa poderá retornar apenas movimentações do centro de custo em que o usuário logado é o responsável, conforme descrito no item 12 deste manual. Para consultar quais os centros de custo em que o usuário é o responsável, é necessário acessar o sistema TOTVS Gestão de Estoques Compras e Faturamento e acessar o menu Orçamento | Tabelas de Orçamento | Vínculo do Usuário e Centro de Custo | Anexos | Vinculação Usuário a Centro de Custo.

| <b>SEBRAE</b>                     |                                           |                 |        |                       |                                                                       |             |                                                 |                                                                           |                                |                     |                                              |           | <b>Bem Vindo.</b><br>Walter Scott Dobbin Junior - |
|-----------------------------------|-------------------------------------------|-----------------|--------|-----------------------|-----------------------------------------------------------------------|-------------|-------------------------------------------------|---------------------------------------------------------------------------|--------------------------------|---------------------|----------------------------------------------|-----------|---------------------------------------------------|
|                                   | Pesquisa Ações de Projeto                 |                 |        |                       |                                                                       |             |                                                 |                                                                           |                                |                     |                                              |           |                                                   |
| Periodo<br>Mès Inicial<br>Janeiro |                                           | ۰               |        | Mes Final<br>Dezembro | $\boldsymbol{\mathrm{v}}$                                             | Ano<br>2010 | ۰                                               | Saldo Inicial: 100,000.00<br>Saldo Final: 56,785.00<br><b>Disponivel:</b> | 56,785,00                      |                     | Comprometido: 351,00<br>Realizado: 42.864.00 |           |                                                   |
| Projeto/Atividade                 |                                           |                 |        |                       |                                                                       |             |                                                 |                                                                           | <b>EO Eleto Orçamentário</b>   |                     |                                              |           |                                                   |
|                                   | 00720 - ACÃO LEGISLATIVA                  |                 |        |                       |                                                                       |             | Q                                               |                                                                           | (C) Comprometido (R) Realizado |                     |                                              |           |                                                   |
| Ação                              |                                           |                 |        |                       |                                                                       |             |                                                 |                                                                           |                                |                     |                                              |           |                                                   |
|                                   |                                           |                 |        |                       | 000011 - FOMENTAR O TEMA "APOIO ÀS MPES" NOS DEBATES E PLANOS DE GOVE |             | Q                                               |                                                                           |                                |                     |                                              |           |                                                   |
| Unidade                           |                                           |                 |        |                       |                                                                       |             |                                                 |                                                                           |                                |                     |                                              |           |                                                   |
|                                   |                                           |                 |        |                       | 133 - UNIDADE DE POLÍTICAS PÚBLICAS E DESENVOLVIMENTO TERRITORIAL     |             | $\alpha$                                        |                                                                           |                                |                     |                                              |           |                                                   |
|                                   |                                           |                 |        |                       |                                                                       |             |                                                 |                                                                           |                                |                     |                                              |           |                                                   |
| Q Pesquisar                       | Extrato de Execução Orcamentária por Ação |                 |        |                       |                                                                       |             |                                                 |                                                                           |                                |                     |                                              |           |                                                   |
| <b>Data Mov</b>                   | <b>IT Id Mov</b>                          | IT EO IT Nº Doc |        |                       | Descriptio                                                            |             | <b>Favorecido</b>                               |                                                                           |                                | IT Unuário          | IT Valor                                     | IT Saldo  | 11                                                |
| 10/11/2010                        | 415583                                    | c               | 000085 |                       | Adjantamentos Diversos                                                |             | DENISE DILL DONATI WANDERLEY                    |                                                                           |                                | lucilene.viera      | $-351,00$                                    | 99.649,00 |                                                   |
| 16/11/2010                        | 416636                                    | R               | 016985 |                       | Nota Fiscal de Servico - SEM RETENCÃO                                 |             | <b>IDEIAS TURISMO LTDA</b>                      |                                                                           |                                | robespierre dias    | $-23.814.00$                                 | 75,835,00 | ₿<br>×                                            |
| 17/11/2010                        | 417066                                    | $\mathbb{R}$    | 004963 |                       | Recibo de Serviços de Autônomos - PF                                  |             | ANTONIO BALLARINI                               |                                                                           |                                | robespierre.dias    | $-900.00$                                    | 74,935,00 |                                                   |
| 17/11/2010                        | 417074                                    | R               | 004964 |                       | Recibo de Serviços de Autônomos - PF                                  |             | JAIME VALDERRAMA HERRERA                        |                                                                           |                                | robespierre.dias    | $-900.00$                                    | 74,035,00 |                                                   |
| 01/12/2010                        | 420777                                    | R               | 000030 |                       | Nota Fiscal de Serviço - COM RETENÇÃO                                 |             | 3 COM ASSESSORIA EMPRESARIAL LTDA               |                                                                           |                                | wellington.silveira | $-1.200,00$                                  | 72.835,00 |                                                   |
| 01/12/2010                        | 420778                                    | R               | 000092 |                       | Nota Fiscal de Servico - COM RETENCÃO                                 |             | ASSOCIACAO DE DESENVOLVIMENTO DE PROJETOS - ADP |                                                                           |                                | wellington.silveira | $-8.280,00$                                  | 64,555,00 |                                                   |
| 07/12/2010                        | 422238                                    | $\mathbb{R}$    | 090618 |                       | Reembolsos de Despesas                                                |             | LUCILENE DA APARECIDA CARVALHO VIEIRA           |                                                                           |                                | lucilene.viera      | $-210.00$                                    | 64,345,00 |                                                   |
| 13/12/2010                        | 424495                                    | R               | 000038 |                       | Nota Fiscal de Serviço - COM RETENÇÃO                                 |             | 3 COM ASSESSORIA EMPRESARIAL LTDA               |                                                                           |                                | we lington silveira | $-6,600,00$                                  | 57.745.00 |                                                   |

Figura 28 – Tela de Consultas as Ações de um Projeto

O sistema possibilita ao usuário a geração de um relatório referente à consulta realizada. Após selecionar todos os dados (ano, projeto, ação, unidade e período) o usuário deverá clicar no botão "Relatório Extrato de Execução Orçamentária por Ação" , conforme figura 29. O sistema irá exibir em uma nova janela com o relatório referente a todas as ações do projeto selecionado com os valores consolidados das mesmas, conforme figura 30.

Para a exibição do relatório é necessário que o RM Nucleus esteja sendo executado em modo Server, caso contrário um aviso será exibido ao usuário conforme figura 31.

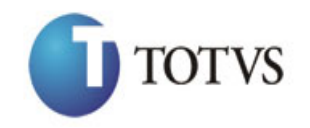

# Cliente: SEBRAE NA Data: 04/04/2018

# Objeto: Execução Financeira e Orçamentária

| <b>SEBRAE</b>                                                            |                                           |                |        |                                                                       |                                 |                                                 |                                                               |           |                     |                                                 | <b>Bem Vindo.</b>                                   | Walter Scott Dobbin Junior - |
|--------------------------------------------------------------------------|-------------------------------------------|----------------|--------|-----------------------------------------------------------------------|---------------------------------|-------------------------------------------------|---------------------------------------------------------------|-----------|---------------------|-------------------------------------------------|-----------------------------------------------------|------------------------------|
|                                                                          |                                           |                |        |                                                                       |                                 |                                                 |                                                               |           |                     |                                                 |                                                     |                              |
|                                                                          | Pesquisa Acões de Projeto                 |                |        |                                                                       |                                 |                                                 |                                                               |           |                     |                                                 |                                                     |                              |
| <b>Periodo</b>                                                           |                                           |                |        |                                                                       |                                 |                                                 |                                                               |           |                     |                                                 |                                                     |                              |
| <b>MAR Inicial</b>                                                       |                                           |                |        | <b>MAR Final</b>                                                      | Ano                             |                                                 | Saklo Inicial: 100,000.00<br><b>Saldo Final:</b><br>56,785.00 |           |                     | Comprometido: 351.00<br>Realizado:<br>42,864.00 |                                                     |                              |
| Janeiro                                                                  |                                           | ۳.             |        | Dezembro                                                              | $\overline{\mathbf{v}}$<br>2010 | $\boldsymbol{\mathrm{v}}$                       | <b>Disponível:</b>                                            | 56,785,00 |                     |                                                 |                                                     |                              |
|                                                                          |                                           |                |        |                                                                       |                                 |                                                 |                                                               |           |                     |                                                 |                                                     |                              |
| Projeto/Atividade                                                        |                                           |                |        |                                                                       |                                 |                                                 | E.O Efeito Orçamentário<br>(C) Comprometido (R) Realizado     |           |                     |                                                 |                                                     |                              |
|                                                                          | 00720 - ACÃO LEGISLATIVA                  |                |        |                                                                       |                                 | $\alpha$                                        |                                                               |           |                     |                                                 |                                                     |                              |
| Ação                                                                     |                                           |                |        |                                                                       |                                 |                                                 |                                                               |           |                     |                                                 |                                                     |                              |
|                                                                          |                                           |                |        | 000011 - FOMENTAR O TEMA "APOIO ÀS MPES" NOS DEBATES E PLANOS DE GOVE |                                 | $\alpha$                                        |                                                               |           |                     |                                                 |                                                     |                              |
| Unidade                                                                  |                                           |                |        |                                                                       |                                 |                                                 |                                                               |           |                     |                                                 |                                                     |                              |
|                                                                          |                                           |                |        |                                                                       |                                 |                                                 |                                                               |           |                     |                                                 |                                                     |                              |
|                                                                          |                                           |                |        | 133 - UNIDADE DE POLÍTICAS PÚBLICAS E DESENVOLVIMENTO TERRITORIAL     |                                 | Q                                               |                                                               |           |                     |                                                 |                                                     |                              |
|                                                                          | Extrato de Execução Orcamentária por Ação |                |        |                                                                       |                                 |                                                 |                                                               |           |                     |                                                 |                                                     |                              |
|                                                                          | <b>IT kd Mov</b>                          | IT EO IT N'Doc |        | <b>Descrição</b>                                                      |                                 | <b>Favorecido</b>                               |                                                               |           | IT Usuário          |                                                 | Relatório Extrato de Execução Orçamentária por Ação |                              |
|                                                                          | 415583                                    | c              | 000085 | Adiantamentos Diversos                                                |                                 | DENISE DILL DONATI WANDERLEY                    |                                                               |           | lucilene viera      | $-351.00$                                       | 99,649,00                                           |                              |
|                                                                          | 416636                                    | B              | 016985 | Nota Fiscal de Servico - SEM RETENCÃO                                 |                                 | <b>IDEIAS TURISMO LTDA</b>                      |                                                               |           | robespierre dias    | $-23.814.00$                                    | 75,835,00                                           |                              |
| Q Pesquisar<br><b>Data Mov</b><br>10/11/2010<br>16/11/2010<br>17/11/2010 | 417066                                    | R              | 004963 | Recibo de Servicos de Autônomos - PF                                  |                                 | ANTONIO BALLARINI                               |                                                               |           | robespierre dias    | $-000,00$                                       | 74.935,00                                           |                              |
|                                                                          | 417074                                    | R              | 004964 | Recibo de Serviços de Autônomos - PF                                  |                                 | JAIME VALDERRAMA HERRERA                        |                                                               |           | robespierre dias    | $-000,00$                                       | 74.035,00                                           |                              |
|                                                                          | 420777                                    | R              | 000030 | Nota Fiscal de Serviço - COM RETENCÃO                                 |                                 | 3 COM ASSESSORIA EMPRESARIAL LTDA               |                                                               |           | wellington.silveira | $-1.200.00$                                     | 72,835.00                                           |                              |
|                                                                          | 420778                                    | R.             | 000092 | Nota Fiscal de Serviço - COM RETENÇÃO                                 |                                 | ASSOCIACAO DE DESENVOLVIMENTO DE PROJETOS - ADP |                                                               |           | wellington.silveira | $-8.280.00$                                     | 64,555,00                                           |                              |
|                                                                          | 422238                                    | R.             | 090618 | Reembolsos de Despesas                                                |                                 | LUCILENE DA APARECIDA CARVALHO VIEIRA           |                                                               |           | lucilene.vieira     | $-210.00$                                       | 64,345.00                                           |                              |
| 17/11/2010<br>01/12/2010<br>01/12/2010<br>07/12/2010<br>13/12/2010       | 424495                                    | R              | 000038 | Nota Fiscal de Serviço - COM RETENÇÃO                                 |                                 | 3 COM ASSESSORIA EMPRESARIAL LTDA               |                                                               |           | wellington.silveira | $-6,600,00$                                     | 57.745,00                                           | ₿                            |

Figura 29 – Botão "Relatório Extrato de Execução Orçamentária por Ação"

| <b>IAE</b><br>Sem título - Google Chrome | $\begin{array}{c c c c c c} \hline \multicolumn{3}{c }{\multicolumn{3}{c }{\multicolumn{3}{c }{\mid}} & \multicolumn{3}{c }{\multicolumn{3}{c }{\mid}} & \multicolumn{3}{c }{\multicolumn{3}{c }{\mid}} & \multicolumn{3}{c }{\multicolumn{3}{c }{\mid}} & \multicolumn{3}{c }{\multicolumn{3}{c }{\mid}} & \multicolumn{3}{c }{\multicolumn{3}{c }{\mid}} & \multicolumn{3}{c }{\multicolumn{3}{c }{\mid}} & \multicolumn{3}{c }{\mid}} & \multicolumn{3}{c$ |
|------------------------------------------|----------------------------------------------------------------------------------------------------|
| 1 localhost:53066//Reports               |                                                                                                    |
|                                          |                                                                                                    |
|                                          |                                                                                                    |
|                                          |                                                                                                    |
|                                          |                                                                                                    |
|                                          |                                                                                                    |
|                                          |                                                                                                    |
|                                          |                                                                                                    |
|                                          |                                                                                                    |
|                                          |                                                                                                    |
|                                          |                                                                                                    |
|                                          |                                                                                                    |
|                                          |                                                                                                    |
|                                          |                                                                                                    |
|                                          |                                                                                                    |
|                                          |                                                                                                    |
|                                          |                                                                                                    |
|                                          |                                                                                                    |
| Aguardando localhost                     |                                                                                                    |

Figura 30 – Relatório

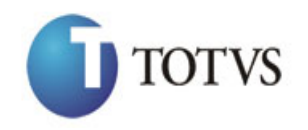

#### Cliente: SEBRAE NA Data: 04/04/2018

Objeto: Execução Financeira e Orçamentária

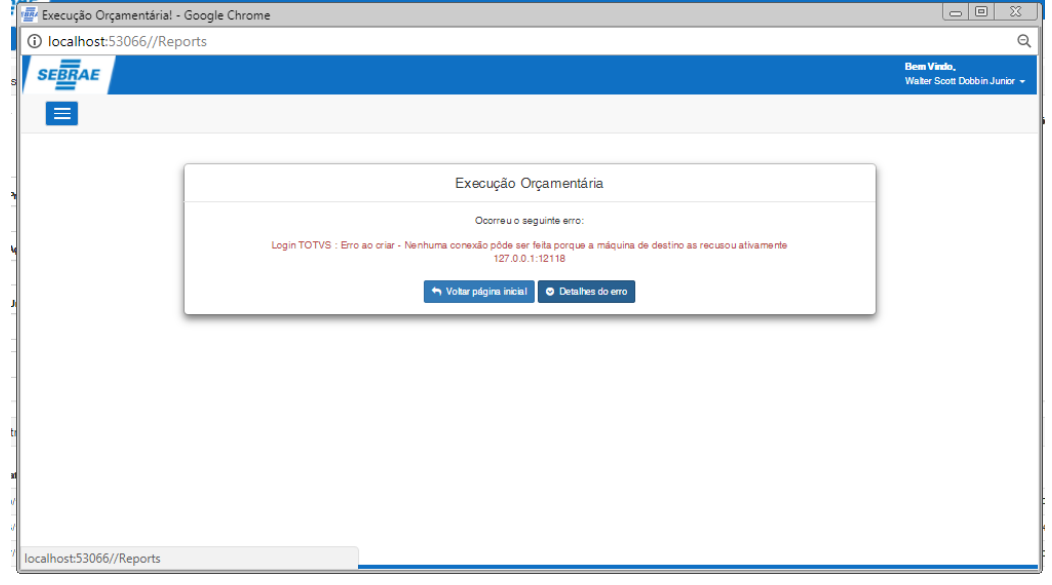

Figura 31 – Alerta – RM Nucleus – Modo Server

#### **Detalhamento de Cálculos**

- **Saldo Inicial:** Saldo acumulado do mês anterior + valor orçado

Ex.: Se o usuário selecionar o mês de Janeiro, o saldo inicial será 0,00, se o usuário selecionar o mês de Fevereiro, o sistema irá pegar o saldo final do mês de Janeiro e assim por diante.

- **Comprometido:** Soma dos valores comprometidos do período;

- **Realizado:** Soma dos valores realizados do período;

- **Saldo Final:** Saldo Inicial – Comprometido – Realizado (inicial menos o comp. menos o realiz.);

- **Disponível:** Menor saldo acumulado dos meses subseqüentes ao período final pesquisado, incluindo o mês do período final.

A coluna **SALDO** apresentada na grade de movimentações será calculada pelo sistema com base no saldo inicial e será atualizada linha a linha, como um extrato bancário, ou seja, a cada movimentação será apresentado o saldo orçamentário anterior a movimentação menos o valor da movimentação, ou seja, o saldo final após a inclusão do movimento.

O sistema também permite ao usuário pesquisar os pagamentos de um determinado fornecedor apresentado na grade. Ao clicar sobre o nome do favorecido será aberta a tela "Consulta a

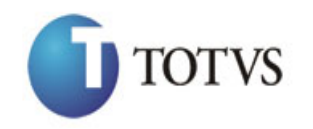

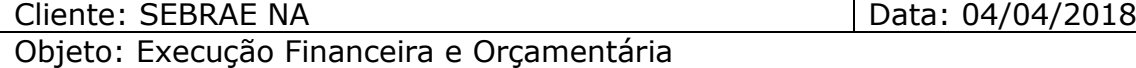

Pagamentos por Favorecido" descrita o item 7 deste manual (a seguir) já com todos os campos preenchidos (de acordo com os dados selecionados nesta tela) e a pesquisa já realizada.

# **8. Consultar pagamentos a favorecidos (fornecedores)**

#### **8.1 - Pré-requisitos**

#### **8.1.1 - Parametrizações**

O usuário deverá ter acesso ao menu de "Consultas" conforme descrito no item 4.2 deste manual.

#### **8.1.2 – Cadastros**

Não aplicável.

#### **8.2 - Descrição do Processo**

Para acessar esta funcionalidade o usuário deverá acessar o menu "Consulta a Pagamentos por Favorecido" conforme sequência de figuras 32 e 33:

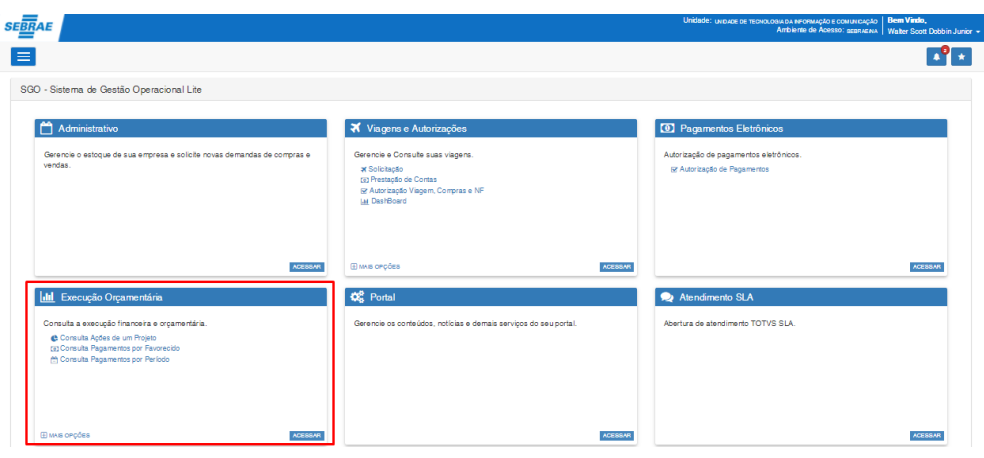

Figura 32 – Menu Inicio do Portal SGO

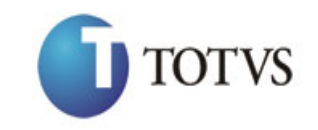

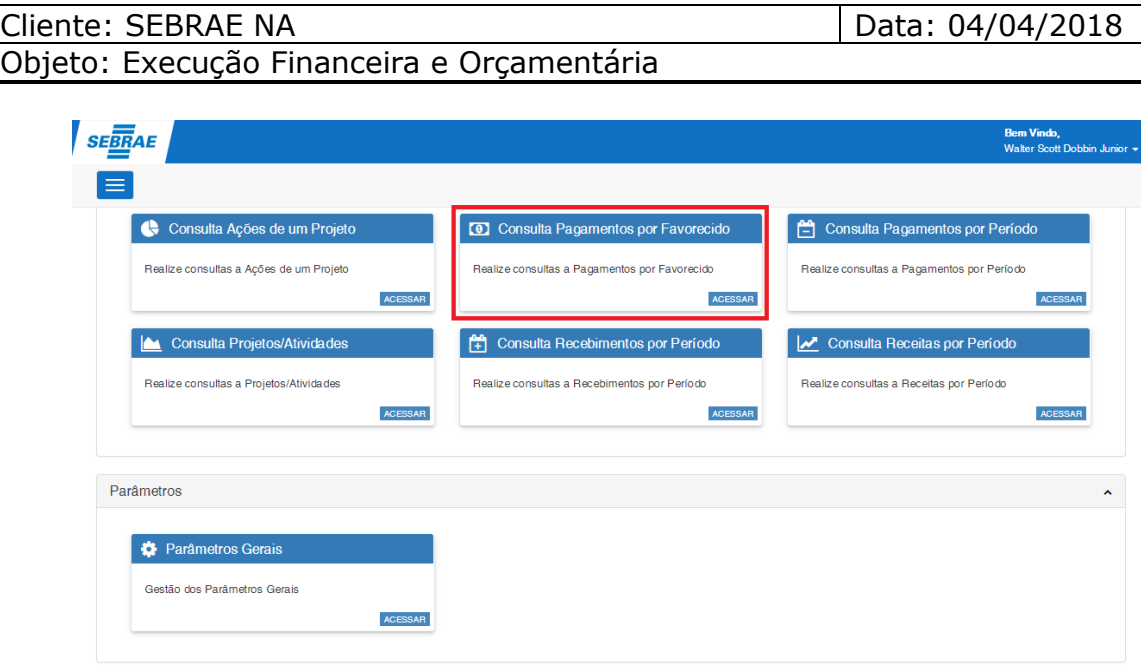

Figura 33 – Tela de Consultas da Execução Financeira e Orçamentária

Na tela que será aberta, serão exibidos os campos para seleção do Ano, do Favorecido, do período (meses) e dos Status de Pagamento ao qual se deseja listar os lançamentos financeiros.

Conforme descrito no tópico 6.2 deste manual o usuário deverá primeiramente selecionar o ano orçamentário, pois é justamente a partir desta informação que os lançamentos financeiros serão carregados. Por default a tela trará sempre este campo preenchido com o ano corrente.

**OBSERVAÇÃO:** Para esclarecimentos sobre o funcionamento do "lookup" referente ao Favorecido, consulte o funcionamento do componente de busca dos Projetos/Atividades descrito no item 6.2 (figuras 19, 20 e 21) deste manual.

Após selecionar o Favorecido, o usuário deverá selecionar o período que deseja efetuar a pesquisa e os status de pagamento (em aberto e liquidado) que deseja listar. Por default o sistema sempre trará os campos referentes ao período preenchidos como Janeiro (inicial) e Dezembro (final) e os "checkbox's" referentes aos status de pagamento marcados.

Após selecionar todos os dados (ano, favorecido, período e status de pagamento) o usuário deve clicar no botão "Pesquisar". Após o clique no botão o sistema irá retornar todos os lançamentos financeiros do favorecido que atendem ao filtro selecionado.

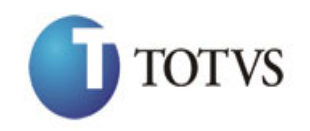

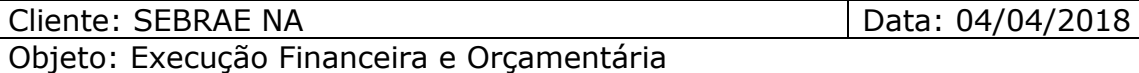

OBS: A pesquisa poderá retornar apenas lançamentos financeiros do centro de custo em que o usuário logado é o responsável, conforme descrito no item 12 deste manual. Para consultar quais os centros de custo em que o usuário é o responsável, é necessário acessar o sistema TOTVS Gestão de Estoques Compras e Faturamento e acessar o menu Orçamento | Tabelas de Orçamento | Vínculo do Usuário e Centro de Custo | Anexos | Vinculação Usuário a Centro de Custo.

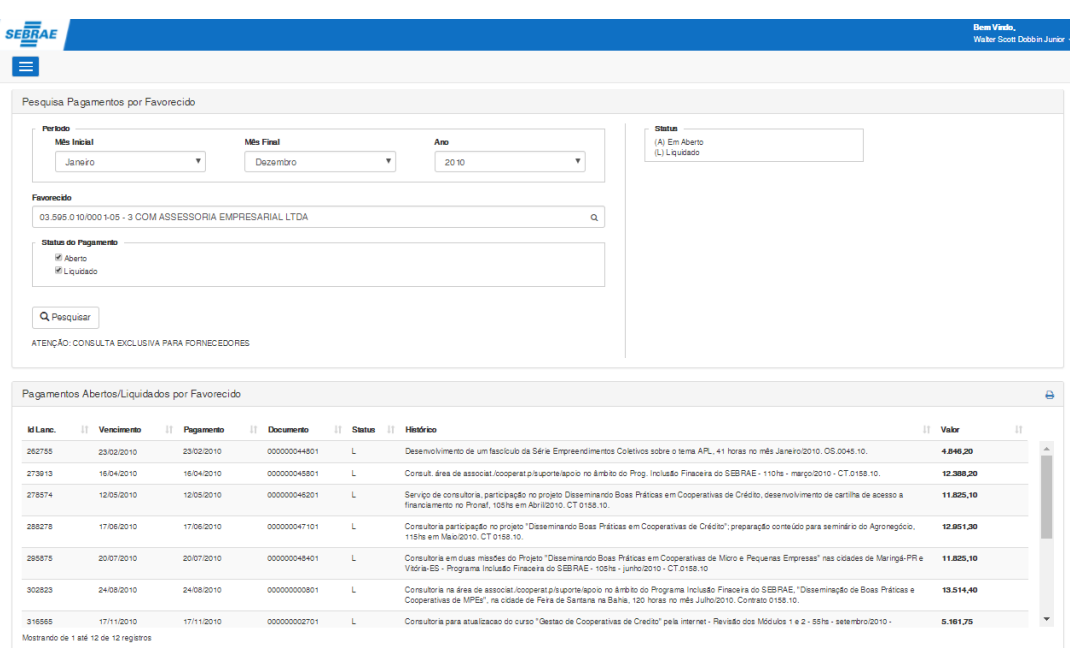

Figura 34 – Tela de Consultas a Pagamentos por Favorecido

O sistema possibilita ao usuário a geração de um relatório referente à consulta realizada. Após selecionar todos os dados (ano, favorecido, período e status de pagamento) o usuário deverá clicar no botão "Relatório Pagamentos Abertos / Liquidados por Favorecido" , conforme figura 35. O sistema irá exibir em uma nova janela o relatório referente a todos os lançamentos financeiros do favorecido que atendem ao filtro selecionado, conforme figura 36. Para a exibição do relatório é necessário que o RM Nucleus esteja sendo executado em modo Server, caso contrário um aviso será exibido ao usuário conforme figura 37.

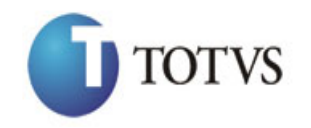

# Cliente: SEBRAE NA Data: 04/04/2018

Objeto: Execução Financeira e Orçamentária

|                                                                             |                                    |                                               |                                                        |           |                           |                                                                                                    |                                                                                                    | <b>Bem Vindo</b> . | Walter Scott Dobb in Junior + |
|-----------------------------------------------------------------------------|------------------------------------|-----------------------------------------------|--------------------------------------------------------|-----------|---------------------------|----------------------------------------------------------------------------------------------------|----------------------------------------------------------------------------------------------------|--------------------|-------------------------------|
|                                                                             |                                    |                                               |                                                        |           |                           |                                                                                                    |                                                                                                    |                    |                               |
|                                                                             | Pesquisa Pagamentos por Favorecido |                                               |                                                        |           |                           |                                                                                                    |                                                                                                    |                    |                               |
| Perindo                                                                     |                                    |                                               |                                                        |           |                           |                                                                                                    | Status                                                                                                    |                    |                               |
| <b>MAR Inicial</b>                                                          |                                    |                                               | <b>MAR Final</b>                                       |           |                           | Ano                                                                                                    | (A) Em Aberto<br>(L) Liquidado                                                                                                    |                    |                               |
| Janeiro                                                                     |                                    | $\boldsymbol{\mathrm{v}}$                     | Dezembro                                               |           | $\boldsymbol{\mathrm{v}}$ | $\boldsymbol{\mathrm{v}}$<br>2010                                                                             |                                                                                                    |                    |                               |
| Favorecido                                                                  |                                    |                                               |                                                        |           |                           |                                                                                                    |                                                                                                    |                    |                               |
|                                                                             |                                    |                                               | 03.595.010/0001-05 - 3 COM ASSESSORIA EMPRESARIAL LTDA |           |                           | Q                                                                                                    |                                                                                                    |                    |                               |
|                                                                             | <b>Status do Pagamento</b>         |                                               |                                                        |           |                           |                                                                                                    |                                                                                                    |                    |                               |
| Aberto                                                                      |                                    |                                               |                                                        |           |                           |                                                                                                    |                                                                                                    |                    |                               |
| Liquidado                                                                   |                                    |                                               |                                                        |           |                           |                                                                                                    |                                                                                                    |                    |                               |
|                                                                             |                                    |                                               |                                                        |           |                           |                                                                                                    |                                                                                                    |                    |                               |
|                                                                             |                                    |                                               |                                                        |           |                           |                                                                                                    |                                                                                                    |                    |                               |
|                                                                             |                                    |                                               |                                                        |           |                           |                                                                                                    |                                                                                                    |                    |                               |
|                                                                             |                                    |                                               |                                                        |           |                           |                                                                                                    |                                                                                                    |                    |                               |
|                                                                             |                                    | ATENÇÃO: CONSULTA EXCLUSIVA PARA FORNECEDORES |                                                        |           |                           |                                                                                                    |                                                                                                    |                    |                               |
| Q Pesquisar                                                                 |                                    |                                               |                                                        |           |                           |                                                                                                    |                                                                                                    |                    |                               |
|                                                                             |                                    | Pagamentos Abertos/Liquidados por Favorecido  |                                                        |           |                           |                                                                                                    |                                                                                                    |                    | ₿                             |
|                                                                             | IT.<br>Vencimento                  | Pagamento<br>IT.                              | Documento                                              | IT Status | 11                        | Histórico                                                                                                    | Relatório Pagamentos Abertos/Liquidados por Favorecido                                                                                          |                    |                               |
|                                                                             | 23/02/2010                         | 23/02/2010                                    | 000000044801                                           | Е         |                           |                                                                                                    | Desenvolvimento de um fascículo da Série Empreendimentos Coletivos sobre o tema APL, 41 horas no mãs Janeiro/2010. OS.0045.10.                  | 4.846,20           |                               |
|                                                                             | 16/04/2010                         | 16/04/2010                                    | 000000045801                                           | r.        |                           |                                                                                                    | Consult, área de associat/cooperat.p/suporte/apoio no âmbito do Prog. Inclusão Finaceira do SEBRAE - 110hs - março/2010 - CT.0158.10.           | 12,388.20          |                               |
|                                                                             | 12/05/2010                         | 12/05/2010                                    | 000000046201                                           | r.        |                           |                                                                                                    | Servico de consultoria, participação no projeto Disseminando Boas Práticas em Cooperativas de Crédito, desenvolvimento de cartilha de acesso a  | 11.825,10          |                               |
|                                                                             |                                    |                                               |                                                        |           |                           | financiamento no Pronaf. 105hs em Abril/2010. CT 0158.10.                                                     |                                                                                                    |                    |                               |
|                                                                             | 17/06/2010                         | 17/06/2010                                    | 000000047101                                           | Е         |                           | 115hs em Maio/2010, CT 0158.10.                                                                               | Consultoria participação no projeto "Disseminando Boas Práticas em Cooperativas de Crédito"; preparação conteúdo para seminário do Agronegócio, | 12,951,30          |                               |
|                                                                             | 20/07/2010                         | 20/07/2010                                    | 000000048401                                           | L.        |                           | Vitória-ES - Programa Inclusão Finaceira do SEBRAE - 105hs - junho/2010 - CT.0158.10                          | Consultor ia em duas missões do Projeto "Disseminando Boas Práticas em Cooperativas de Micro e Pequenas Empresas" nas cidades de Maringá-PR e   | 11,825,10          |                               |
| <b>Id Lang.</b><br>262755<br>273913<br>278574<br>288278<br>295575<br>302823 | 24/08/2010                         | 24/08/2010                                    | 000000000801                                           | ы         |                           | Cooperativas de MPEs", na cidade de Feira de Santana na Bahia, 120 horas no mês Julho/2010. Contrato 0158.10. | Consultoria na área de associat./cooperat.p/suporte/apoio no âmbito do Programa Inclusão Finaceira do SEBRAE, "Disseminação de Boas Práticas e  | 13,514.40          |                               |

Figura 35 – Botão "Relatório Pagamentos Abertos / Liquidados por Favorecido"

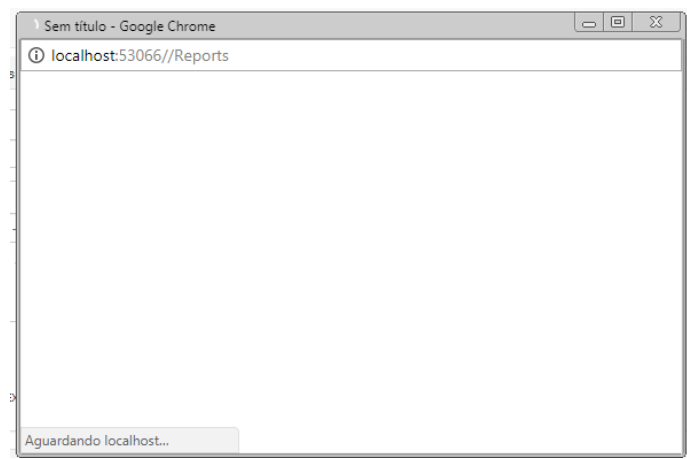

Figura 36 – Relatório

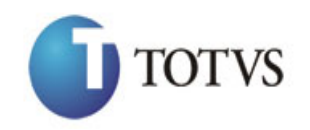

Objeto: Execução Financeira e Orçamentária

Cliente: SEBRAE NA Data: 04/04/2018

Execução Orçamentária! - Google Chrome  $\Box$ e x J **C** localhost:53066//Reports  $\overline{Q}$ **SEBRAE u.**<br>ott Dobbin Junior <del>v</del> E Execução Orçamentária Ocorreu o seguinte erro: Login TOTVS : Erro ao criar - Nenhuma conexão pôde ser feita porque a máquina de destino as recusou ativamente 127.0.0.1:12118 Notar página inicial | © Detalhes do erro

Figura 37 – Alerta – RM Nucleus – Modo Server

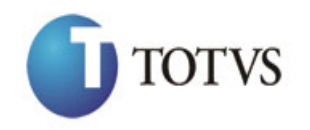

Cliente: SEBRAE NA Data: 04/04/2018 Objeto: Execução Financeira e Orçamentária

# **9. Consultar pagamentos por período independente de fornecedor escolhido**

#### **9.1 - Pré-requisitos**

#### **9.1.1 - Parametrizações**

O usuário deverá ter acesso ao menu de "Consultas" conforme descrito no item 4.2 deste manual.

#### **9.1.2 – Cadastros**

Não aplicável.

#### **9.2 - Descrição do Processo**

Para acessar esta funcionalidade o usuário deverá acessar o menu "Consulta a Pagamentos por Período" conforme sequência de figuras 38 e 39:

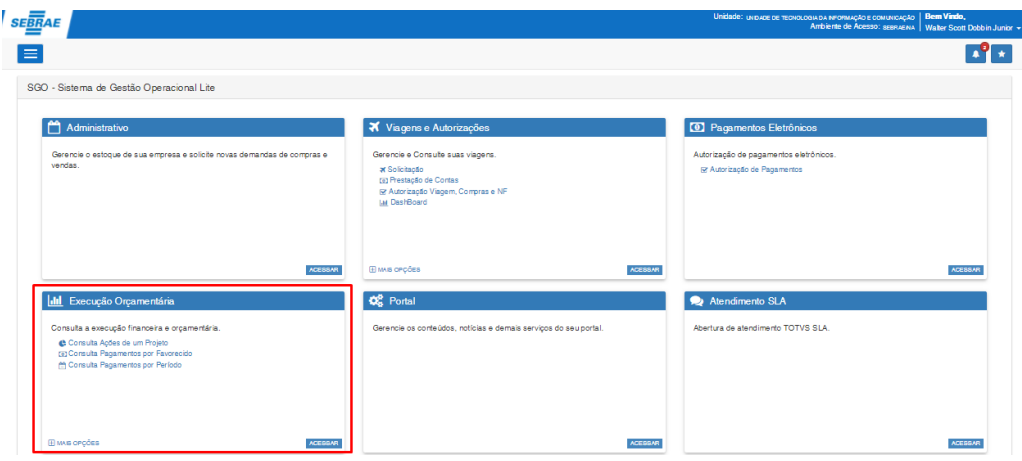

Figura 38 – Menu Inicio do Portal SGO

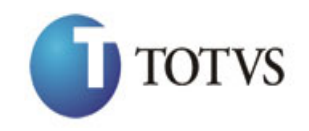

# Cliente: SEBRAE NA Data: 04/04/2018

Objeto: Execução Financeira e Orçamentária

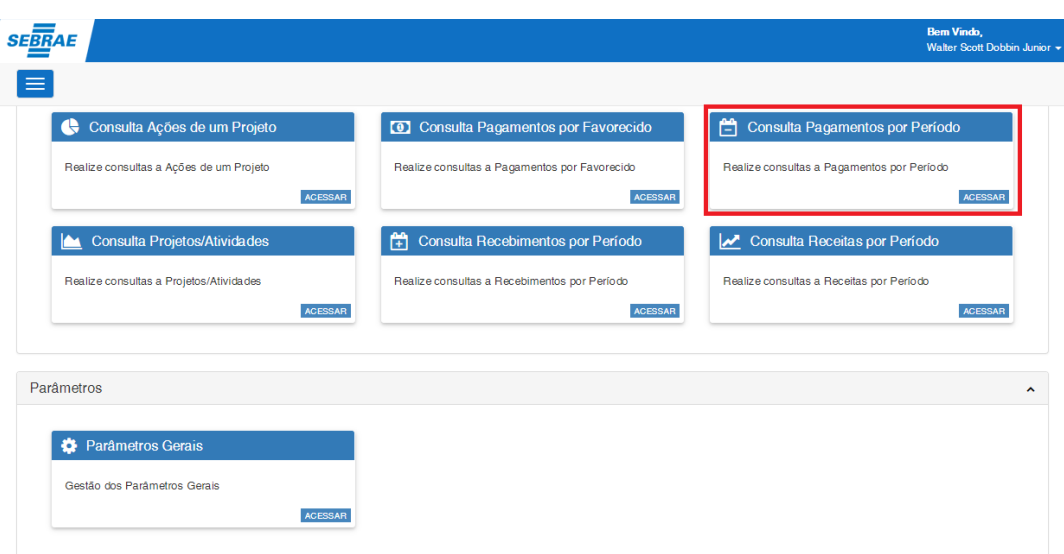

Figura 39 – Tela de Consultas da Execução Financeira e Orçamentária

Na tela quer será aberta, serão exibidos os campos para seleção do período (data inicial e data final no formato dd/MM/aaaa), dos Status de Pagamento e dos Status Bancários ao qual se deseja listar os lançamentos financeiros.

Após selecionar o período que deseja efetuar a pesquisa o usuário deverá marcar os status de pagamento (em aberto e liquidado) e os status bancários (enviados ao banco, não enviados ao banco e recusados pelo banco) que deseja listar. Por default o sistema sempre trará os "checkbox's" referentes aos status de pagamento e status bancários marcados.

Após selecionar todos os dados (período, status de pagamento e status bancários) o usuário deve clicar no botão "Pesquisar". Após o clique no botão o sistema irá retornar todos os lançamentos financeiros que atendem ao filtro selecionado, conforme figura 40.

OBS: A pesquisa poderá retornar apenas lançamentos financeiros do centro de custo em que o usuário logado é o responsável, conforme descrito no item 12 deste manual. Para consultar quais os centros de custo em que o usuário é o responsável, é necessário acessar o sistema TOTVS Gestão de Estoques Compras e Faturamento e acessar o menu Orçamento | Tabelas de Orçamento | Vínculo do Usuário e Centro de Custo | Anexos | Vinculação Usuário a Centro de Custo.

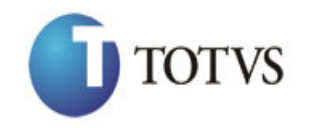

#### Cliente: SEBRAE NA Data: 04/04/2018

Objeto: Execução Financeira e Orçamentária

| <b>SEBRAE</b>                         |                                           |                                               |                                  |                                                                         |              |                                                                                    |                 | <b>Bem Vindo</b> ,    | Walter Scott Dobbin Junior + |
|---------------------------------------|-------------------------------------------|-----------------------------------------------|----------------------------------|-------------------------------------------------------------------------|--------------|------------------------------------------------------------------------------------|-----------------|-----------------------|------------------------------|
| $\equiv$                              |                                           |                                               |                                  |                                                                         |              |                                                                                    |                 |                       |                              |
|                                       | Pesquisa Pagamentos por Período           |                                               |                                  |                                                                         |              |                                                                                    |                 |                       |                              |
| <b>Periodo</b><br><b>Data Inicial</b> | 01/01/2005                                |                                               | <b>Data Final</b><br>3 1/12/2005 |                                                                         |              | <b>Banco</b><br>(EV) Enviado<br>(LB) Liberado<br>(NE) Não Enviado<br>(RE) Recusado |                 |                       |                              |
| Aberto<br>Liquidado                   | <b>Status do Pagamento</b>                |                                               |                                  | <b>Status Bancário</b><br><b>M</b> Envisob<br>M Não Enviado<br>Recusado |              | <b>Status</b><br>(A) Em Aberto<br>(L) Liquidado                                    |                 |                       |                              |
|                                       |                                           |                                               |                                  |                                                                         |              |                                                                                    |                 |                       |                              |
| Q Pesquisar                           |                                           | ATENCÃO: CONSULTA EXCLUSIVA PARA FORNECEDORES |                                  |                                                                         |              |                                                                                    |                 |                       |                              |
|                                       | Pagamentos Abertos/Liquidados por Período |                                               |                                  |                                                                         |              |                                                                                    |                 |                       | ₿                            |
|                                       | Vencimento                                | <b>Pagamento</b>                              | <b>Documento</b>                 | <b>Status</b>                                                           | <b>Banco</b> | <b>Favorecido</b>                                                                  | IT.<br>IT Valor | Histórico             |                              |
|                                       | 03/01/2005                                | 07/03/2005                                    | 000000007401                     | Ł                                                                       | LB.          | APLAUSO ASSESSORIA E CONSULTORIA LTDA                                              | 19,558.84       | $\ddot{\mathbf{e}}$   | $\Delta$                     |
|                                       | 21/01/2005                                | 21/01/2005                                    | 000000063401                     | Е                                                                       | LB.          | PORTIGRAF EDITORA LTDA                                                             | 54,00           | $\boldsymbol{\theta}$ | ш                            |
| <b>Id Lanc.</b><br>2387<br>773<br>780 | 21/01/2005                                | 21/01/2005                                    | 000000065901                     | t.                                                                      | LB.          | PORTIGRAF EDITORA LTDA                                                             | 108.00          | $\bullet$             |                              |
| 783                                   | 21/01/2005                                | 21/01/2005                                    | 000000063601                     | Е                                                                       | LB.          | PORTIGRAF EDITORA LTDA                                                             | 378.00          | $\bullet$             |                              |
| 787                                   | 21/01/2005                                | 21/01/2005                                    | 000000063901                     | Е                                                                       | LB.          | PORTIGRAF EDITORA LTDA                                                             | 594.00          | $\theta$              |                              |
| 289                                   | 21/01/2005                                | 21/01/2005                                    | 000000234301                     | Е                                                                       | LB           | TEMPER ENGENHARIA E COMÉRCIO LTDA                                                  | 750,00          | $\theta$              |                              |
| 1691                                  | 21/01/2005                                | 21/01/2005                                    | 000000008801                     | Е                                                                       | LB.          | DENISE GONCALVES WESTIN                                                            | 910.00          | $\bf{o}$              |                              |
| 2360                                  | 24/01/2005                                | 24/01/2005                                    | 000000021301                     | t.                                                                      | LB.          | HADDYB TRAD SOUZA                                                                  | 1,170.00        | $\bf{0}$              |                              |

Figura 40 – Tela de Consultas a Pagamentos por Período

Na grade de pagamentos é apresentado o ícone **81** referente ao histórico. Ao posicionar o mouse sobre este ícone será exibido a descrição do histórico do lançamento financeiro conforme figura 41:

| <b>SEBRAE</b>                        |                                               |                  |                   |                                    |                 |                                                    |                                                              | <b>Bem Vindo</b> ,<br>Walter Scott Dobbin Junior + |                    |
|--------------------------------------|-----------------------------------------------|------------------|-------------------|------------------------------------|-----------------|----------------------------------------------------|--------------------------------------------------------------|----------------------------------------------------|--------------------|
|                                      |                                               |                  |                   |                                    |                 |                                                    |                                                              |                                                    |                    |
|                                      | Pesquisa Pagamentos por Período               |                  |                   |                                    |                 |                                                    |                                                              |                                                    |                    |
| <b>Per lodo</b>                      |                                               |                  |                   |                                    |                 | Barco                                              |                                                              |                                                    |                    |
| <b>Data Inicial</b>                  |                                               |                  | <b>Data Final</b> |                                    |                 | (EV) Enviado                                       |                                                              |                                                    |                    |
|                                      | 01/01/2005                                    |                  | 31/12/2005        |                                    |                 | (LB) Liberado<br>(NE) Não Enviado<br>(RE) Recusado |                                                              |                                                    |                    |
| <b>Status do Pagamento</b>           |                                               |                  |                   | <b>Status Bancário</b>             |                 | <b>Status</b>                                      |                                                              |                                                    |                    |
| Aberto                               |                                               |                  |                   | <b>■ Enviado</b>                   |                 | (A) Em Aberto<br>(L) Liquidado                     |                                                              |                                                    |                    |
| Liquidado                            |                                               |                  |                   | M Não Enviado<br><b>M</b> Recusado |                 |                                                    |                                                              |                                                    |                    |
|                                      |                                               |                  |                   |                                    |                 |                                                    |                                                              |                                                    |                    |
|                                      |                                               |                  |                   |                                    |                 |                                                    |                                                              |                                                    |                    |
| Q Pesquisar                          |                                               |                  |                   |                                    |                 |                                                    |                                                              |                                                    |                    |
|                                      |                                               |                  |                   |                                    |                 |                                                    |                                                              |                                                    |                    |
|                                      |                                               |                  |                   |                                    |                 |                                                    |                                                              |                                                    |                    |
|                                      | ATENÇÃO: CONSULTA EXCLUSIVA PARA FORNECEDORES |                  |                   |                                    |                 |                                                    |                                                              |                                                    |                    |
|                                      |                                               |                  |                   |                                    |                 |                                                    |                                                              |                                                    |                    |
|                                      |                                               |                  |                   |                                    |                 |                                                    |                                                              |                                                    |                    |
|                                      | Pagamentos Abertos/Liquidados por Período     |                  |                   |                                    |                 |                                                    |                                                              |                                                    |                    |
| <b>Id Lanc.</b>                      | IT Vencimento                                 | <b>Pagamento</b> | <b>Documento</b>  | <b>IT Status</b>                   | <b>IT</b> Banco | IT Favorecido                                      | IT Valor<br>11                                               | Histórico                                          |                    |
|                                      | 27/01/2005                                    | 27/01/2005       | 000017314601      | L.                                 | LB.             | DM#DDB PUBLICIDADELTDA                             | 3.000,00                                                     | $\bullet$                                          |                    |
| 2250<br>2264                         | 27/01/2005                                    | 27/01/2005       | 000017308901      | L.                                 | LB.             | DM9DDB PUBLICIDADE LTDA                            | 3,293.40                                                     | $\mathbf 6$                                        |                    |
| 2221                                 | 27/01/2005                                    | 27/01/2005       | 000017298601      | $\mathbf{L}$                       | LB.             | <b>DM9DDB PUBLICIDADELTDA</b>                      | 3.461.04                                                     | $\bullet$                                          |                    |
|                                      | 27/01/2005                                    | 27/01/2005       | 000017298401      | L.                                 | LB.             | DM#DDB PUBLICIDADE LTDA                            | 3.933,00                                                     | $\ddot{\mathbf{e}}$                                |                    |
|                                      | 27/01/2005                                    | 27/01/2005       | 000001645501      | L.                                 | LB.             | GIACOMETTI & ASSOCIADOS COMUNICAÇÃO LTDA           | 4.180.00                                                     | $\bullet$                                          |                    |
|                                      | 27/01/2005                                    | 27/01/2005       | 000017302201      | L.                                 | LB.             | <b>DM9DDB PUBLICIDADELTDA</b>                      | CONFECÇÃO DE CAMISETAS E BONÉS PARA AS OLIMPÍADAS INTEGRADAS |                                                    |                    |
|                                      | 27/01/2005                                    | 27/01/2005       | 000017310201      | L.                                 | LB.             | DM9DDB PUBLICIDADE LTDA                            | 5,500,00                                                     | $\bullet$                                          |                    |
| 1808<br>1916<br>2317<br>2307<br>2276 | 27/01/2005                                    | 27/01/2005       | 000017306701      | L.                                 | LB.             | DM9DDB PUBLICIDADE LTDA                            | 5,625.00                                                     | $\bullet$                                          | ₿<br>$\Delta$<br>П |

Figura 41 – Tela de Consultas a Pagamentos por Período

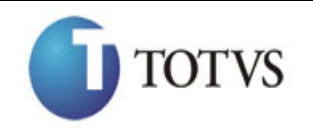

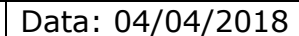

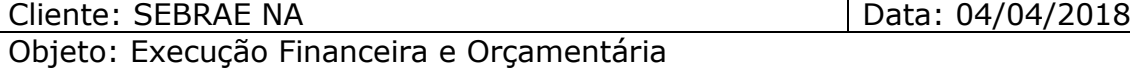

O sistema possibilita ao usuário a geração de um relatório referente à consulta realizada. Após selecionar todos os dados (período, status de pagamento e status bancários) o usuário deverá clicar no botão "Relatório Pagamentos Abertos/Liquidados por Período" , conforme figura 42. O sistema irá exibir em uma nova janela o relatório referente aos lançamentos financeiros que atendem ao filtro selecionado, conforme figura 43.

Para a exibição do relatório é necessário que o RM Nucleus esteja sendo executado em modo Server, caso contrário um aviso será exibido ao usuário conforme figura 44.

| <b>SEBRAE</b>                                                               |                                               |                          |                              |                                   |                        |                                                            |                                   |                      | Walter Scott Dobbin Junior +                        |                         |
|-----------------------------------------------------------------------------|-----------------------------------------------|--------------------------|------------------------------|-----------------------------------|------------------------|------------------------------------------------------------|-----------------------------------|----------------------|-----------------------------------------------------|-------------------------|
|                                                                             |                                               |                          |                              |                                   |                        |                                                            |                                   |                      |                                                     |                         |
|                                                                             | Pesquisa Pagamentos por Período               |                          |                              |                                   |                        |                                                            |                                   |                      |                                                     |                         |
|                                                                             |                                               |                          |                              |                                   |                        |                                                            | <b>Banco</b>                      |                      |                                                     |                         |
| Periodo<br><b>Data Inicial</b>                                              |                                               |                          | <b>Data Final</b>            |                                   |                        |                                                            | (EV) Enviado                      |                      |                                                     |                         |
|                                                                             | 01/01/2005                                    |                          | 31/12/2005                   |                                   |                        |                                                            | (LB) Liberado<br>(NE) Não Enviado |                      |                                                     |                         |
|                                                                             |                                               |                          |                              |                                   |                        |                                                            | (RE) Recusado                     |                      |                                                     |                         |
|                                                                             | Status do Pagamento                           |                          |                              | <b>Status Bancário</b>            |                        |                                                            | <b>Status</b>                     |                      |                                                     |                         |
| Aberto<br>Liquidado                                                         |                                               |                          |                              | <b>■ Enviado</b><br>M Não Enviado |                        |                                                            | (A) Em Aberto<br>(L) Liquidado    |                      |                                                     |                         |
|                                                                             |                                               |                          |                              | <b><i>E</i></b> Recusado          |                        |                                                            |                                   |                      |                                                     |                         |
|                                                                             |                                               |                          |                              |                                   |                        |                                                            |                                   |                      |                                                     |                         |
|                                                                             |                                               |                          |                              |                                   |                        |                                                            |                                   |                      |                                                     |                         |
| Q Pesquisar                                                                 |                                               |                          |                              |                                   |                        |                                                            |                                   |                      |                                                     |                         |
|                                                                             |                                               |                          |                              |                                   |                        |                                                            |                                   |                      |                                                     |                         |
|                                                                             |                                               |                          |                              |                                   |                        |                                                            |                                   |                      |                                                     |                         |
|                                                                             | ATENÇÃO: CONSULTA EXCLUSIVA PARA FORNECEDORES |                          |                              |                                   |                        |                                                            |                                   |                      |                                                     |                         |
|                                                                             |                                               |                          |                              |                                   |                        |                                                            |                                   |                      |                                                     |                         |
|                                                                             | Pagamentos Abertos/Liquidados por Período     |                          |                              |                                   |                        |                                                            |                                   |                      |                                                     |                         |
|                                                                             |                                               |                          |                              |                                   |                        |                                                            |                                   |                      | Relatório Pagamentos Abertos/Liquidados por Período |                         |
|                                                                             | IT.<br>Vencimento                             | 11<br>Pagamento          | IT.<br>Documento             | <b>Status</b>                     | 11<br>Banco<br>$\perp$ | Favorecido                                                 |                                   | Valor<br>÷           | <b>Histórico</b>                                    |                         |
|                                                                             | 03/01/2005                                    | 07/03/2005               | 000000007401                 | Е                                 | LB.                    | APLAUSO ASSESSORIA E CONSULTORIA LTDA                      |                                   | 19,558.84            | $\bf{0}$                                            |                         |
|                                                                             | 21/01/2005                                    | 21/01/2005               | 000000063401                 | t.                                | LB.                    | PORTIGRAF EDITORA LTDA                                     |                                   | 54,00                | $\bf{o}$                                            |                         |
|                                                                             | 21/01/2005                                    | 21/01/2005               | 000000065901                 | L                                 | LB.                    | PORTIGRAF EDITORA LTDA                                     |                                   | 108.00               | $\bf{o}$                                            |                         |
|                                                                             | 21/01/2005                                    | 21/01/2005               | 000000063601                 | Е                                 | LB                     | PORTIGRAF EDITORALTDA                                      |                                   | 378,00               | $\bullet$                                           |                         |
|                                                                             | 21/01/2005                                    | 21/01/2005               | 000000063901                 | Е                                 | LB.                    | PORTIGRAF EDITORALTDA                                      |                                   | 594.00               |                                                     |                         |
|                                                                             |                                               |                          |                              |                                   |                        |                                                            |                                   |                      | $\bullet$                                           |                         |
|                                                                             | 21/01/2005                                    | 21/01/2005               | 000000234301                 | Е                                 | LB                     | TEMPER ENGENHARIA E COMÉRCIO LTDA                          |                                   | 750,00               | $\bullet$                                           |                         |
|                                                                             | 21/01/2005                                    | 21/01/2005               | 000000008801                 | Е                                 | LB.                    | DENISE GONCALVES WESTIN                                    |                                   | 910,00               | $\bf{0}$                                            |                         |
| Id Lanc.<br>2387<br>773<br>780<br>783<br>787<br>289<br>1691<br>2360<br>2936 | 24/01/2005<br>25/01/2005                      | 24/01/2005<br>17/02/2005 | 000000021301<br>000000029301 | ı                                 | LB.<br>LB.             | HADDYB TRAD SOUZA<br>APLAUSO ASSESSORIA E CONSULTORIA LTDA |                                   | 1,170,00<br>5.792.73 | $\bullet$<br>$\bullet$                              | ٥<br>$\Delta$<br>п<br>× |

Figura 42 – Botão "Relatório Pagamentos Abertos/Liquidados por Período"

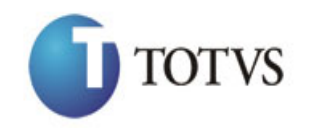

Cliente: SEBRAE NA Data: 04/04/2018

Objeto: Execução Financeira e Orçamentária

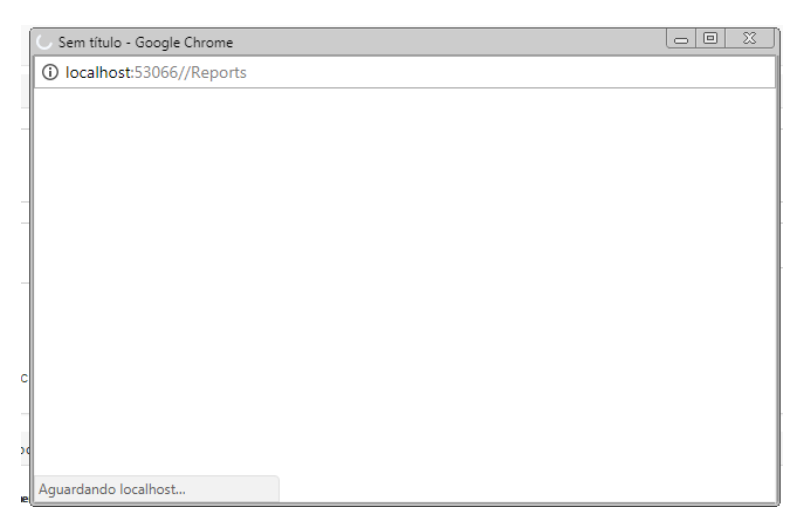

Figura 43 – Relatório

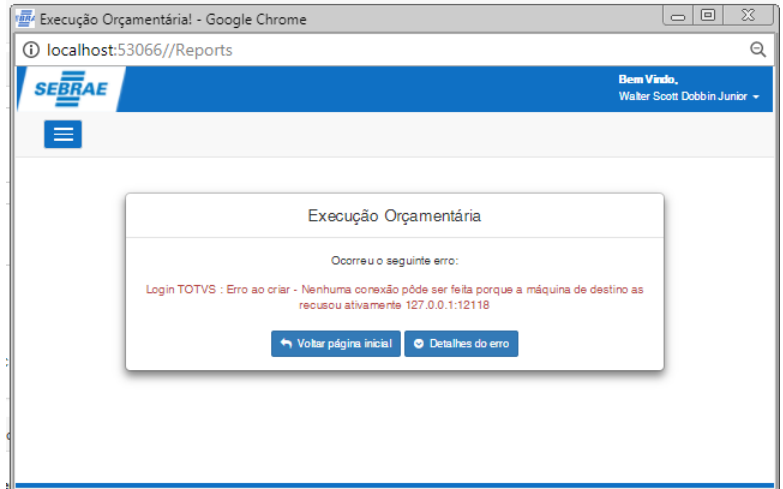

Figura 44 – Alerta – RM Nucleus – Modo Server

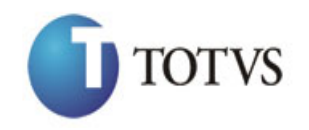

Cliente: SEBRAE NA Data: 04/04/2018

Objeto: Execução Financeira e Orçamentária

### **10. Consultar recebimentos por período**

#### **10.1 - Pré-requisitos**

#### **10.1.1 - Parametrizações**

O usuário deverá ter acesso ao menu de Consultas conforme descrito no item 4.2 deste manual.

#### **10.1.2 – Cadastros**

Não aplicável.

#### **10.2 - Descrição do Processo**

Para acessar esta consulta o usuário deverá acessar o menu "Consulta Recebimentos por Período" conforme sequência das figuras 45 e 46.

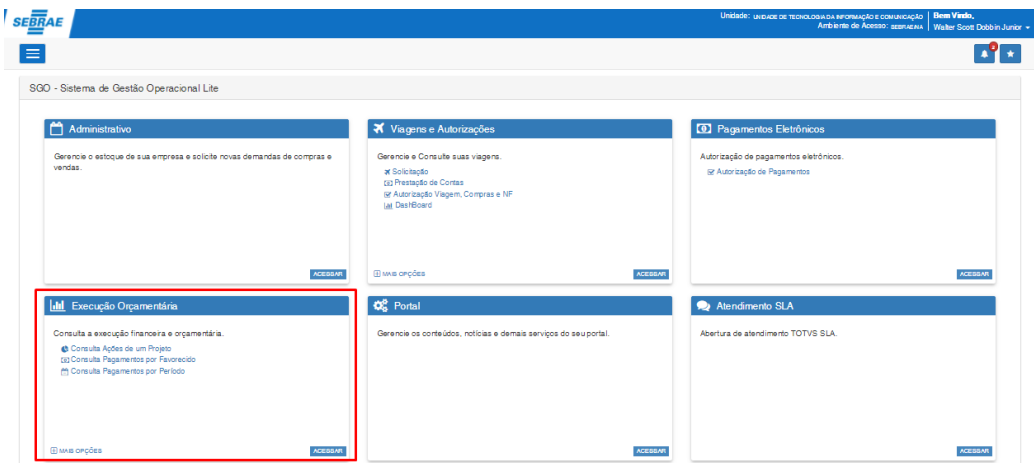

Figura 45 – Menu Inicio do Portal SGO

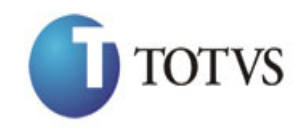

Cliente: SEBRAE NA Data: 04/04/2018

Objeto: Execução Financeira e Orçamentária

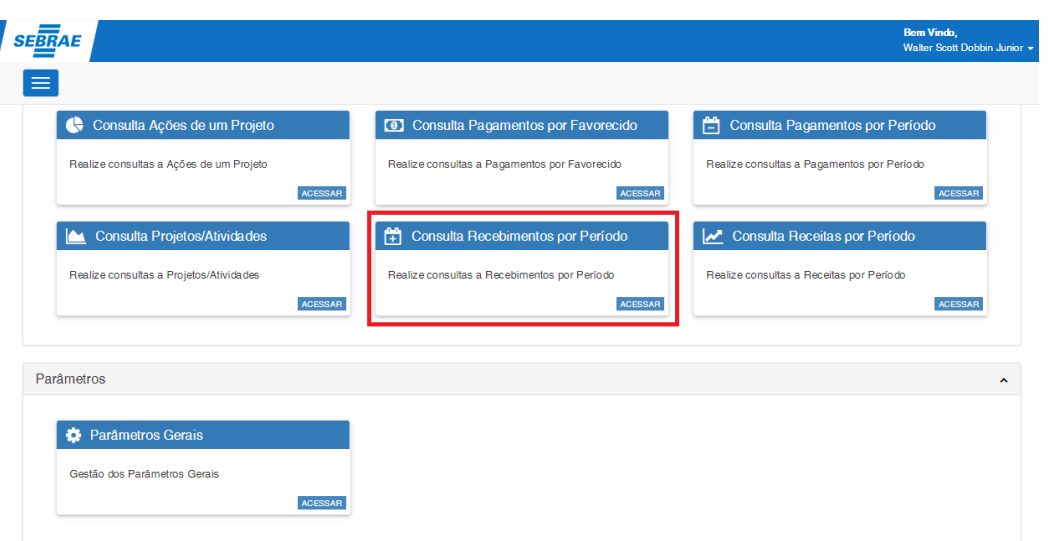

Figura 46 – Tela de Consultas da Execução Financeira e Orçamentária

Na tela que será aberta, serão exibidos os campos para seleção do Ano, do Projeto e do período (meses) ao qual se deseja listar as ações e os valores consolidados.

O usuário deverá primeiramente selecionar o ano orçamentário, pois é justamente a partir desta informação que o campo dos projetos será carregado. Por default a tela exibirá sempre este campo preenchido com o ano corrente.

Após selecionar o projeto o usuário deverá selecionar o período que deseja efetuar a pesquisa. O mês inicial será sempre janeiro, e o mês final fica a cargo do usuário definir qual será utilizado. Por default o sistema sempre exibirá este campo preenchido com o mês de Dezembro.

Após selecionar todos os dados (ano, projeto e período) o usuário deve clicar no botão "Pesquisar". Após o clique no botão o sistema irá retornar os recebimentos no período e projeto selecionados com os valores consolidados das ações do projeto, conforme figura 47.

OBS: A pesquisa poderá retornar ações do projeto apenas do centro de custo em que o usuário logado é o responsável, conforme descrito no item 12 deste manual. Para consultar quais os centros de custo em que o usuário é o responsável, é necessário acessar o sistema TOTVS Gestão de Estoques Compras e Faturamento e acessar o menu Orçamento | Tabelas de Orçamento | Vínculo do Usuário e Centro de Custo | Anexos | Vinculação Usuário a Centro de Custo.

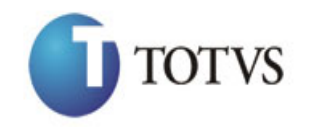

Cliente: SEBRAE NA Data: 04/04/2018

Objeto: Execução Financeira e Orçamentária

| <b>SEBRAE</b>                                                                                                    |                                       |                                   |                           |                        |              | Bem Vindo.<br>Walter Scott Dobbin Junior - |
|----------------------------------------------------------------------------------------------------|---------------------------------------|-----------------------------------|---------------------------|------------------------|--------------|--------------------------------------------|
| $\equiv$                                                                                                    |                                       |                                   |                           |                        |              |                                            |
| Pesquisa Recebimentos por Período                                                                                                    |                                       |                                   |                           |                        |              |                                            |
| Periodo                                                                                                    |                                       |                                   |                           |                        |              |                                            |
| <b>M</b> es Inicial                                                                                                    | <b>Mês Final</b>                      | Ano                               |                           |                        |              |                                            |
| Janeiro                                                                                                    | $\boldsymbol{\mathrm{v}}$<br>Dezembro | $\boldsymbol{\mathrm{v}}$<br>2017 | $\boldsymbol{\mathrm{v}}$ |                        |              |                                            |
| Projeto/Atividade                                                                                                    |                                       |                                   |                           |                        |              |                                            |
| 01354 - ACÓES DE RECONHECIMENTO                                                                                                    |                                       |                                   | $\alpha$                  |                        |              |                                            |
|                                                                                                    |                                       |                                   |                           |                        |              |                                            |
| Q Pesquisar                                                                                                    |                                       |                                   |                           |                        |              |                                            |
|                                                                                                    |                                       |                                   |                           |                        |              |                                            |
|                                                                                                    |                                       |                                   |                           |                        |              |                                            |
|                                                                                                    |                                       |                                   | IT Previsto               |                        | IT Realizado |                                            |
|                                                                                                    |                                       |                                   | 0.00                      | I Comprometido<br>0.00 | 0.00         | Il Disponível Il<br>0.00                   |
|                                                                                                    |                                       |                                   | 0,00                      | 0.00                   | 0.00         | 0.00                                       |
|                                                                                                    |                                       |                                   | 0.00                      | 0.00                   | 0.00         | 0.00                                       |
|                                                                                                    |                                       |                                   | 0.00                      | 0.00                   | 0.00         | 0.00                                       |
|                                                                                                    |                                       |                                   | 0.00                      | 0.00                   | 0.00         | 0.00                                       |
|                                                                                                    |                                       |                                   | 0.00                      | 0.00                   | 0.00         | 0.00                                       |
|                                                                                                    |                                       |                                   | 0,00                      | 0.00                   | 0.00         | 0.00                                       |
|                                                                                                    |                                       |                                   | 0,00                      | 0.00                   | 0.00         | 0.00                                       |
| Saldo Orcamentário Acumulado por Recebimentos no Período<br>Ação<br>PR - 718/12 e NT UGP 16/12- "Você Faz a Diferença" 2011<br>Atualizar e redesenhar o PADI - Desempenho<br>Gestão de Beneficios<br>Realizar a gestão e acompanhamento do PADI- Desempenho e Rem<br>Realizar pesquisa de Remuneração Estratégica<br>Realizar o comparativo da remuneração de Dirigentes<br>Realizar a gestão e acompanhamento do Programa "Você faz a d<br>Realizar auditoria da remuneração variável<br>Especificar e implementar as alterações no sistema de TI uti |                                       |                                   | 0.00                      | 0.00                   | 0.00         | 0.00                                       |

Figura 47 – Tela de Consulta a Receitas no Período

O sistema possibilita ao usuário a geração de um relatório referente à consulta realizada. Após selecionar todos os dados (ano, projeto e período) o usuário deve clicar no botão "Relatório de Saldo Orçamentário Acumulado por Projeto/Atividade" a, conforme figura 23. O sistema irá exibir em uma nova janela o relatório referente a todas as ações do projeto selecionado com os valores consolidados das mesmas, conforme figura 48.

Para a exibição do relatório é necessário que o RM Nucleus esteja sendo executado em modo Server, caso contrário um aviso será exibido ao usuário conforme figura 50.

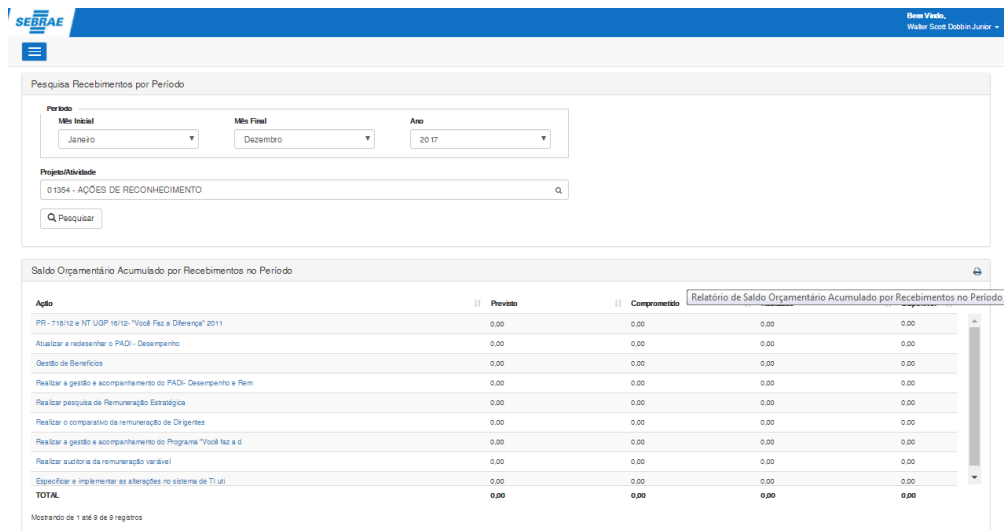

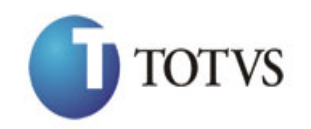

Cliente: SEBRAE NA Data: 04/04/2018 Objeto: Execução Financeira e Orçamentária

Figura 48 – Botão "Relatório de Saldo Orçamentário Acumulado por Recebimentos no Período"

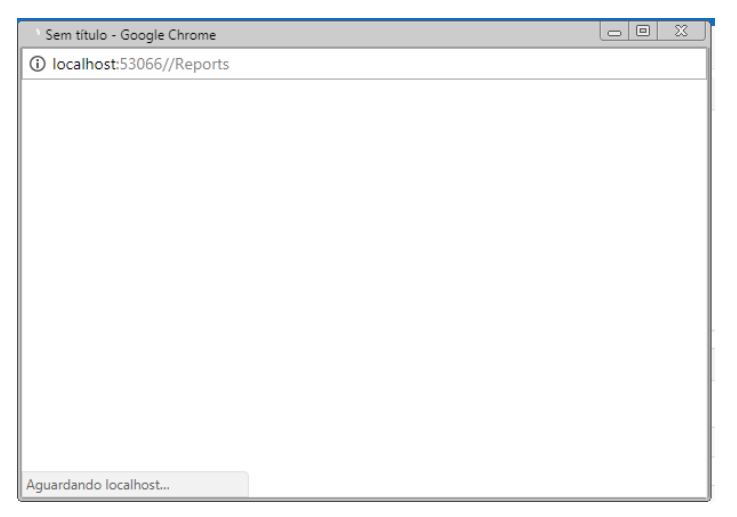

#### Figura 49 – Relatório

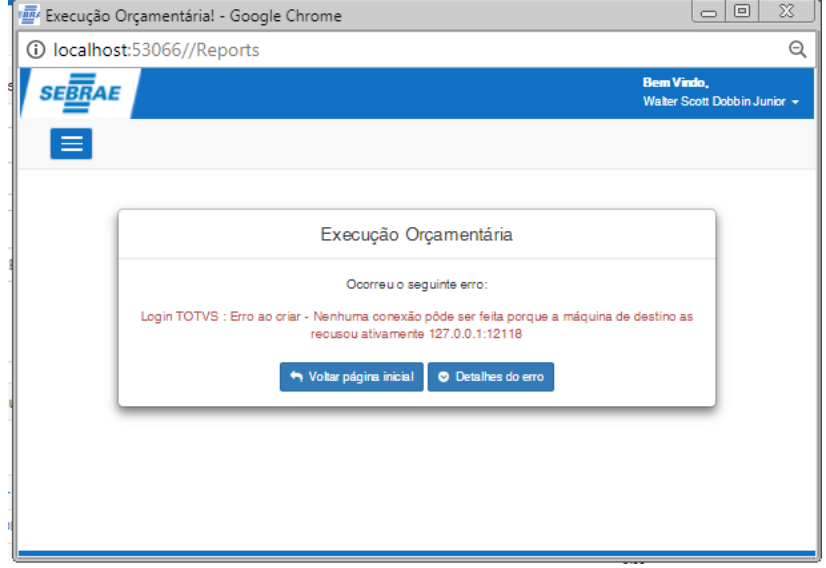

Figura 50 – Alerta – RM Nucleus – Modo Server

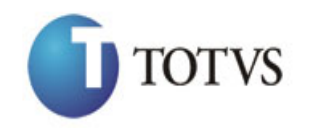

Cliente: SEBRAE NA Data: 04/04/2018

Objeto: Execução Financeira e Orçamentária

### **11. Consultar receitas por período**

### **11.1 - Pré-requisitos**

# **11.1.1 - Parametrizações**

O usuário deverá ter acesso ao menu de Consultas conforme descrito no item 4.2 deste manual.

# **11.1.2 – Cadastros**

Não aplicável.

### **11.2 - Descrição do Processo**

Para acessar esta consulta o usuário deverá acessar o menu "Consulta Receitas por Período" conforme sequência das figuras 52 e 53.

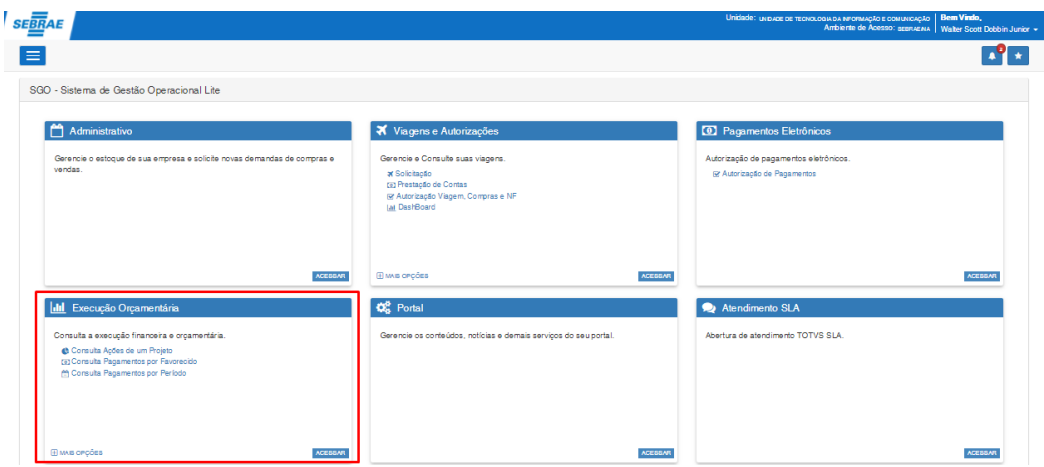

Figura 51 – Menu Inicio do Portal SGO

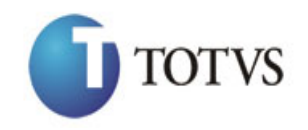

# Cliente: SEBRAE NA Data: 04/04/2018

Objeto: Execução Financeira e Orçamentária

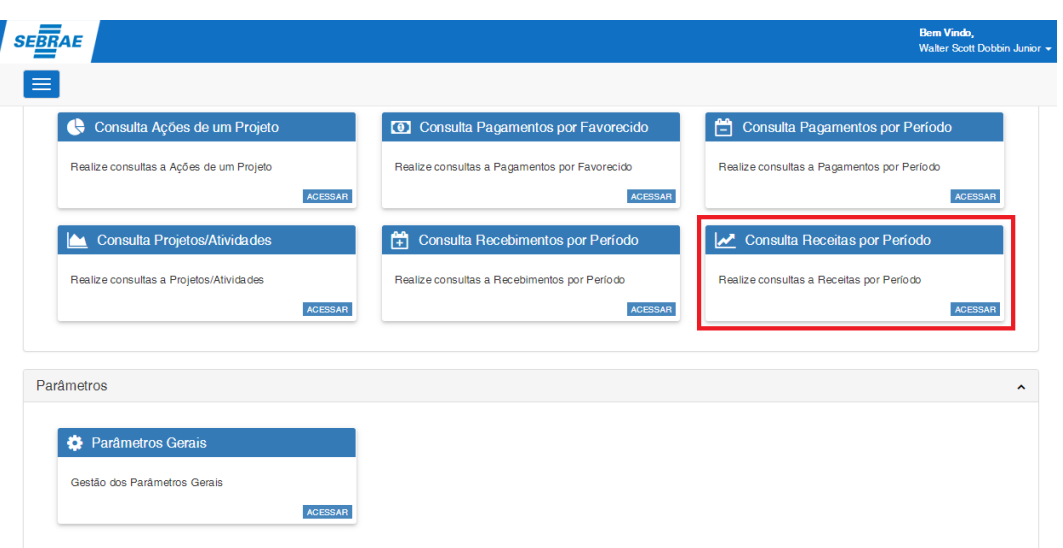

Figura 52 – Tela de Consultas da Execução Financeira e Orçamentária

Na tela que será aberta, serão exibidos os campos para seleção do Ano, do Projeto, da Ação/Unidade e do período (meses) ao qual se deseja listar as movimentações e os valores consolidados.

Conforme descrito no tópico 6.2 deste manual o usuário deverá primeiramente selecionar o ano orçamentário, pois é justamente a partir desta informação que o campo dos projetos será carregado. Por default a tela trará sempre este campo preenchido com o ano corrente.

**OBSERVAÇÃO:** Para esclarecimentos sobre o funcionamento dos "lookup's" referentes ao Projeto/Atividade, Ação e Unidade, consulte o funcionamento do componente de busca dos Projetos/Atividades descrito no item 6.2 (figuras 20, 21 e 22) deste manual.

Após selecionar o projeto o usuário deverá selecionar a ação/unidade e o período que deseja efetuar a pesquisa. Por default o sistema sempre exibirá os campos referentes ao período preenchidos como Janeiro (inicial) e Dezembro (final).

Após selecionar todos os dados (ano, projeto, ação, unidade e período) o usuário deve clicar no botão "Pesquisar". Após o clique no botão o sistema irá retornar todas as movimentações da ação selecionada com os valores consolidados da mesma.

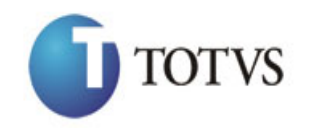

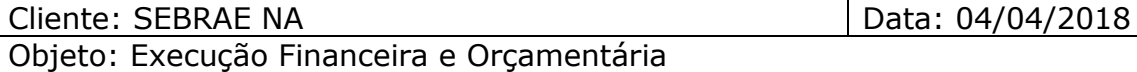

OBS: A pesquisa poderá retornar ações do projeto apenas do centro de custo em que o usuário logado é o responsável, conforme descrito no item 12 deste manual. Para consultar quais os centros de custo em que o usuário é o responsável, é necessário acessar o sistema TOTVS Gestão de Estoques Compras e Faturamento e acessar o menu Orçamento | Tabelas de Orçamento | Vínculo do Usuário e Centro de Custo | Anexos | Vinculação Usuário a Centro de Custo.

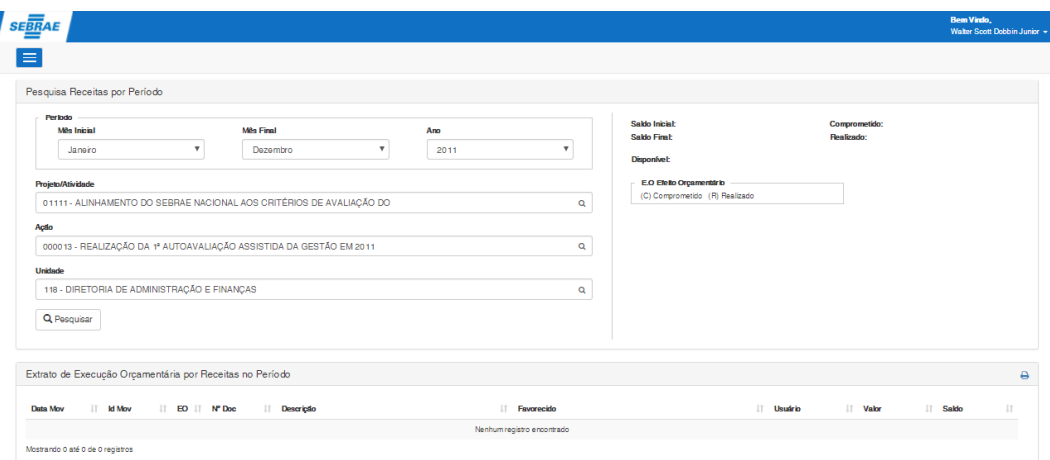

Figura 53 – Tela de Consulta a Receitas no Período

O sistema possibilita ao usuário a geração de um relatório referente à consulta realizada. Após selecionar todos os dados (ano, projeto e período) o usuário deve clicar no botão "Relatório de Saldo Orçamentário Acumulado por Projeto/Atividade" a, conforme figura 23. O sistema irá exibir em uma nova janela o relatório referente a todas as ações do projeto selecionado com os valores consolidados das mesmas, conforme figura 24.

Para a exibição do relatório é necessário que o RM Nucleus esteja sendo executado em modo Server, caso contrário um aviso será exibido ao usuário conforme figura 56.

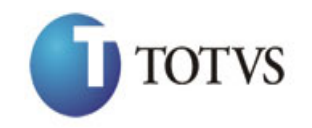

# Cliente: SEBRAE NA Data: 04/04/2018

Objeto: Execução Financeira e Orçamentária

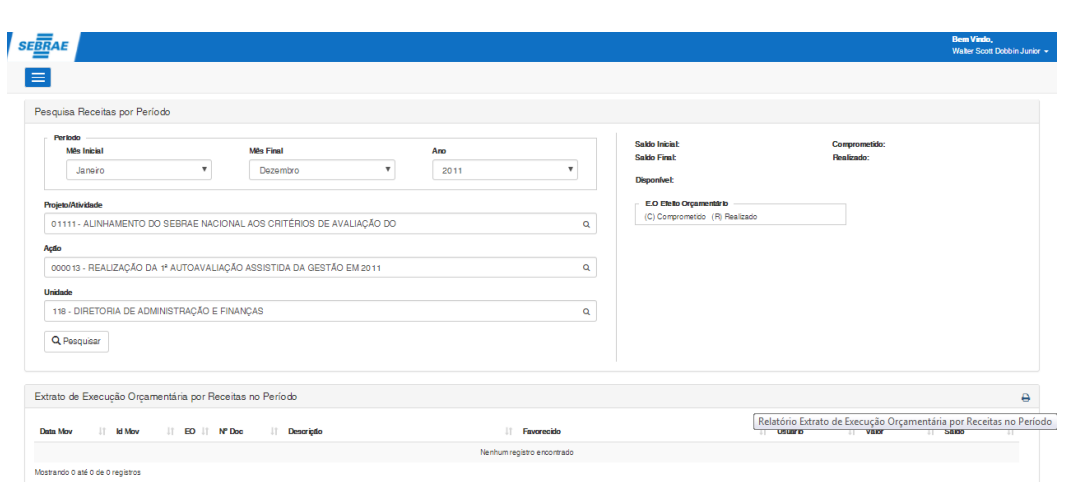

#### Figura 54 – Botão "Relatório de Saldo Orçamentário Acumulado por Receitas no Período"

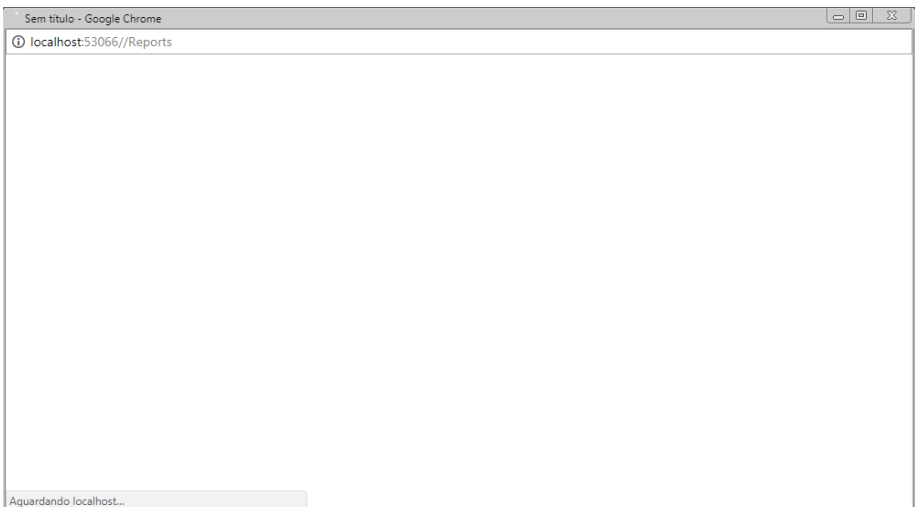

Figura 55 – Relatório

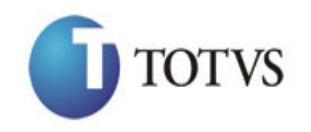

localhost:53066//Reports

Cliente: SEBRAE NA Data: 04/04/2018

 $\overline{\circ}$ 

Objeto: Execução Financeira e Orçamentária <sup>1884</sup> Execução Orçamentária! - Google Chrome 10 localhost:53066//Reports SE<sub>BRAE</sub>  $\blacksquare$ Execução Orçamentária Ocorreu o seguinte erro: nexão pôde ser feita porque a máquina de de<br>127.0.0.1:12118 .<br>OTVS : Erro ao ci  $\left\lceil \frac{1}{2} \right\rceil$  Voltar página inicial  $\left\lceil \frac{1}{2} \right\rceil$  Detailhes do erro

Figura 56 – Alerta – RM Nucleus – Modo Server

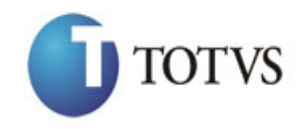

Cliente: SEBRAE NA Data: 04/04/2018 Objeto: Execução Financeira e Orçamentária

#### **12. Parâmetros Gerais**

#### **12.1 - Pré-requisitos**

#### **12.1.1 - Parametrizações**

O usuário deverá ter acesso ao menu de parametrização conforme descrito no item 4.2 deste manual.

#### **12.1.2 – Cadastros**

Não aplicável.

#### **12.2 - Descrição do Processo**

Para acessar esta parametrização o usuário deverá acessar o menu "Parâmetros Gerais" conforme sequência das figuras 57 e 58.

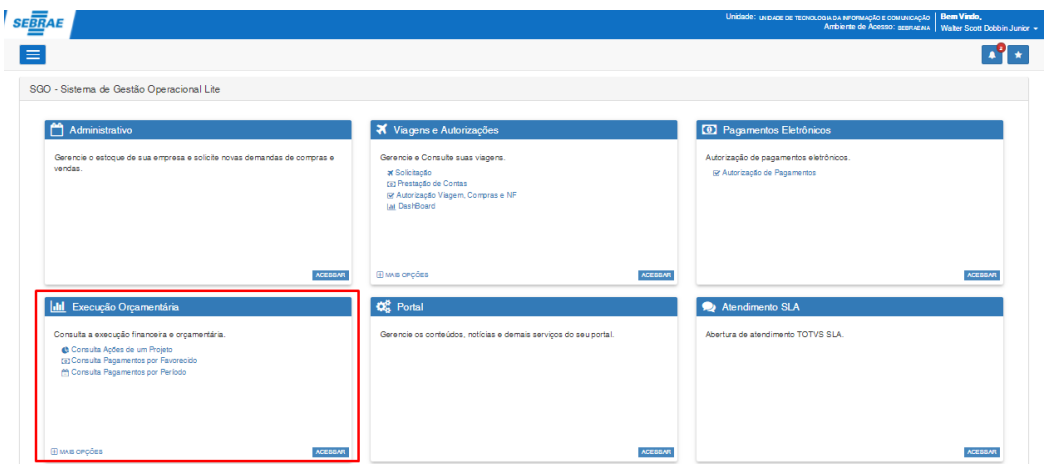

Figura 57 – Menu Inicio do Portal SGO

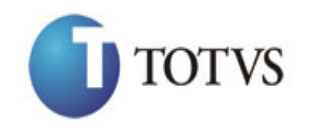

# Cliente: SEBRAE NA Data: 04/04/2018

Objeto: Execução Financeira e Orçamentária

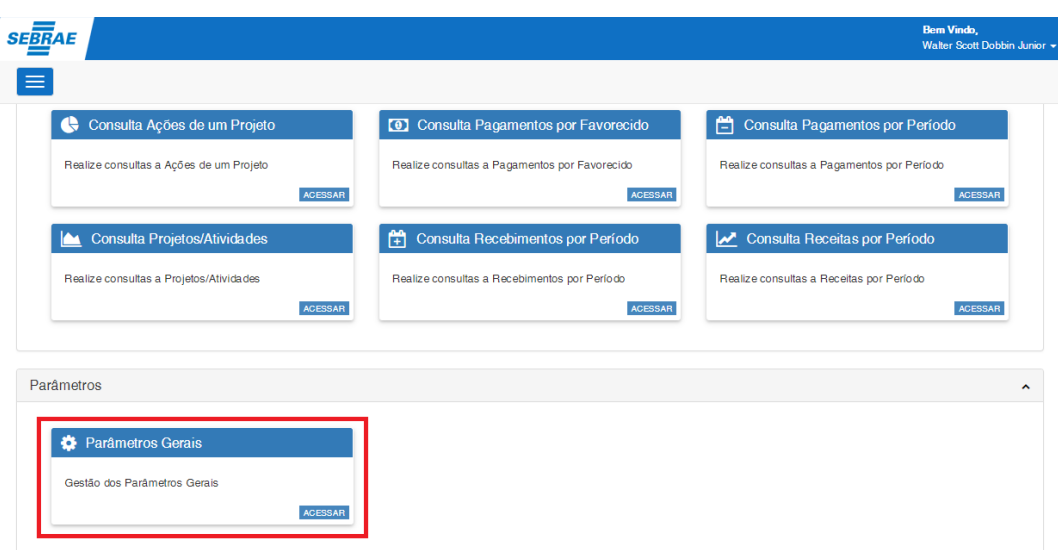

Figura 58 – Tela de Parâmetros Gerais da Execução Financeira e Orçamentária

Na tela que será aberta, será exibido o campo "Restringir consulta orçamentária onde o usuário logado é o responsável".

O usuário com acesso à essa tela deverá marcar o "checkbox" para que os usuários visualizem apenas registros/lançamentos com centros de custo de sua responsabilidade, ou deverá deixar desmarcado para que todos possam visualizar os registros/lançamentos ainda que seu centro de custo não tenha vínculo com o usuário logado.

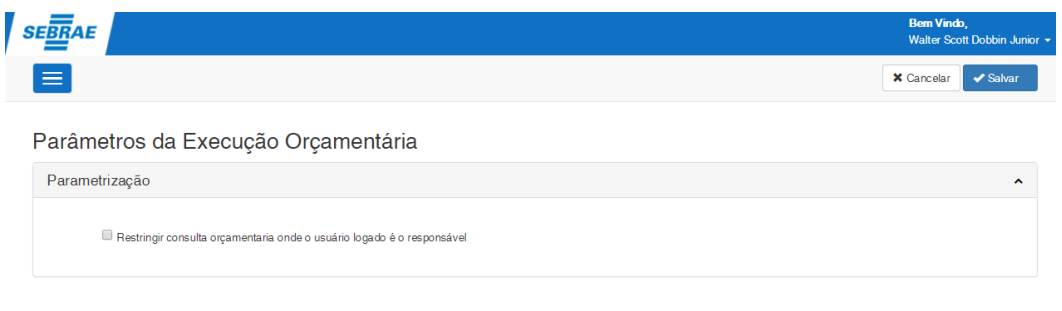

Figura 59 – Tela de Parâmetros Gerais

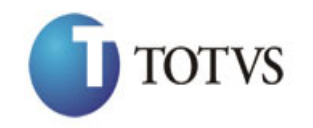

Cliente: SEBRAE NA Data: 04/04/2018 Objeto: Execução Financeira e Orçamentária

Após selecionar ou desmarcar o "checkbox" o usuário deverá clicar no botão "Salvar". Após clicar no botão o parâmetro será salvo e exibirá uma mensagem de sucesso conforme figura 60.

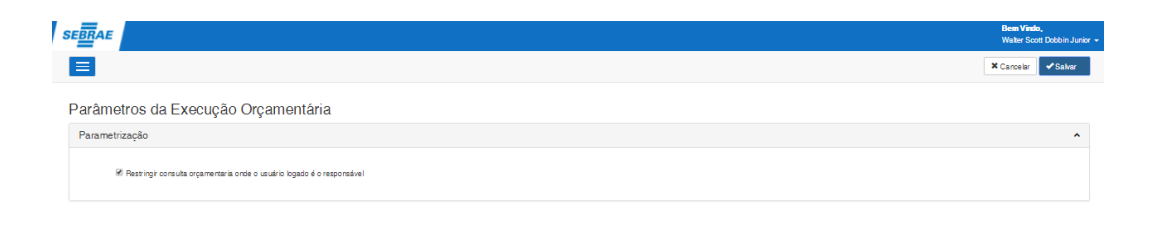

Figura 60 – Tela de Parâmetros Gerais (salvando)

É possível definir para quais usuários o parâmetro "Restringir consulta orçamentária onde o usuário logado é o responsável" não será aplicado. Para isso o usuário deverá marcar a opção "Permite consultar todos os Projetos na Execução Orçamentária" na tela de Informações Complementares de Usuários.

O usuário deverá logar no sistema TOTVS Gestão de Estoques Compras e Faturamento e acessar o menu Customizações | Informações Complementares de Usuários conforme figura 61.

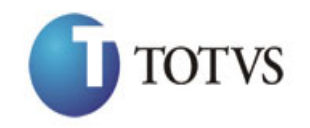

Cliente: SEBRAE NA Data: 04/04/2018 Objeto: Execução Financeira e Orçamentária

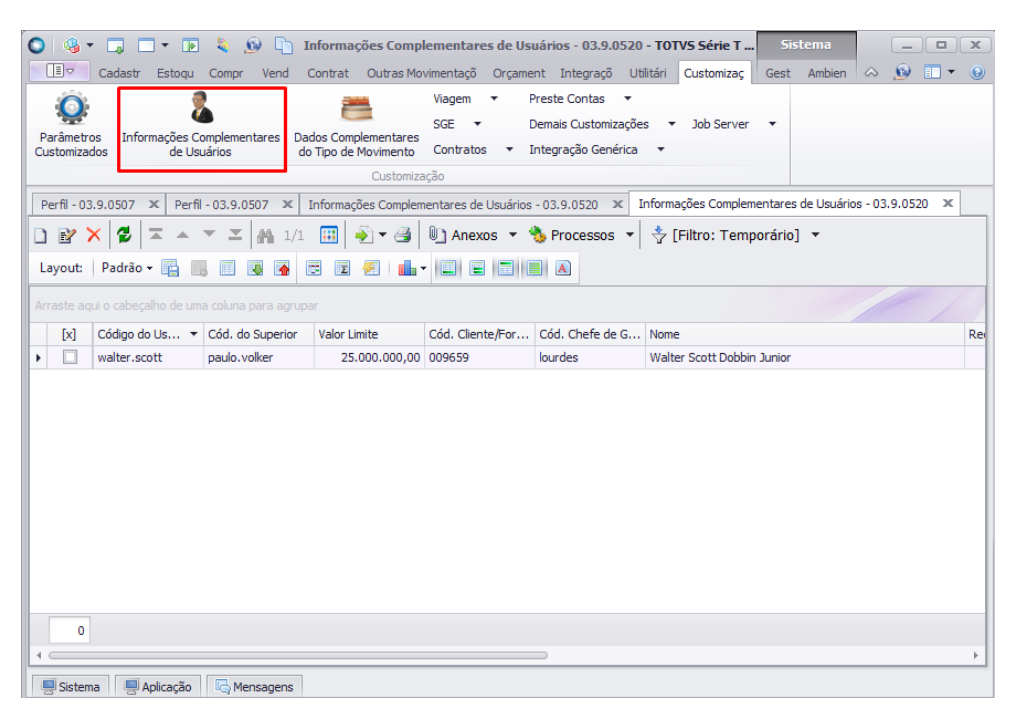

Figura 61 – Tela de Informações Complementares de Usuários

Ao selecionar o usuário no qual será concedida a permissão, será exibida a janela de configuração "Informações Complementares de Usuários" conforme figura 62.

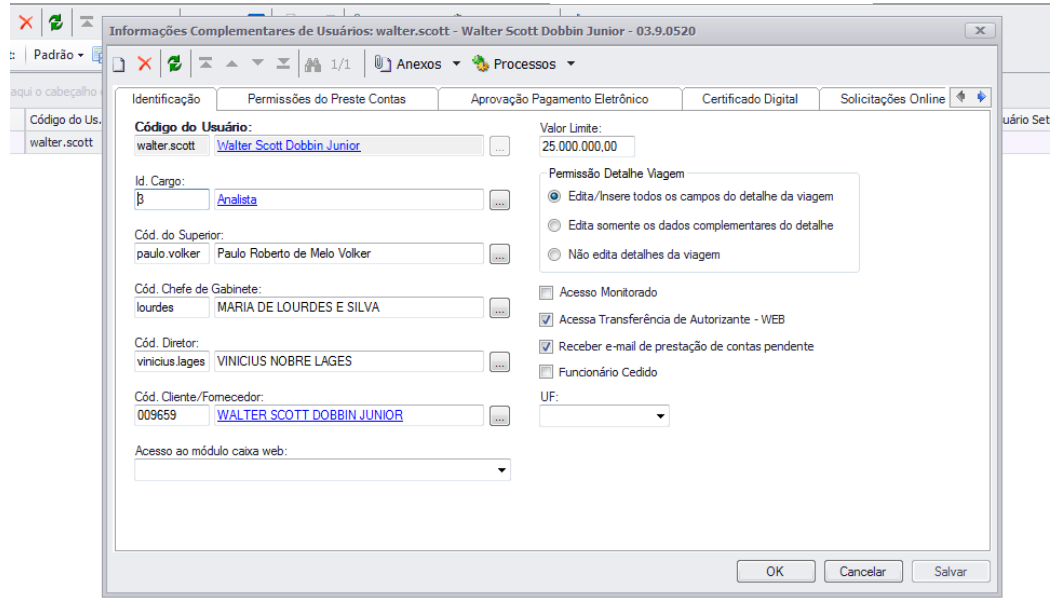

Figura 62 – Tela de configuração "Informações Complementares de Usuários"

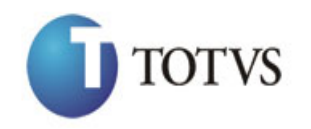

Cliente: SEBRAE NA Data: 04/04/2018

Objeto: Execução Financeira e Orçamentária

Após exibido a janela de configuração o usuário deverá clicar na Aba "Execução Orçamentária" e marcar a opção "Permite consultar todos os projetos na Execução Orçamentária" conforme figura 63.

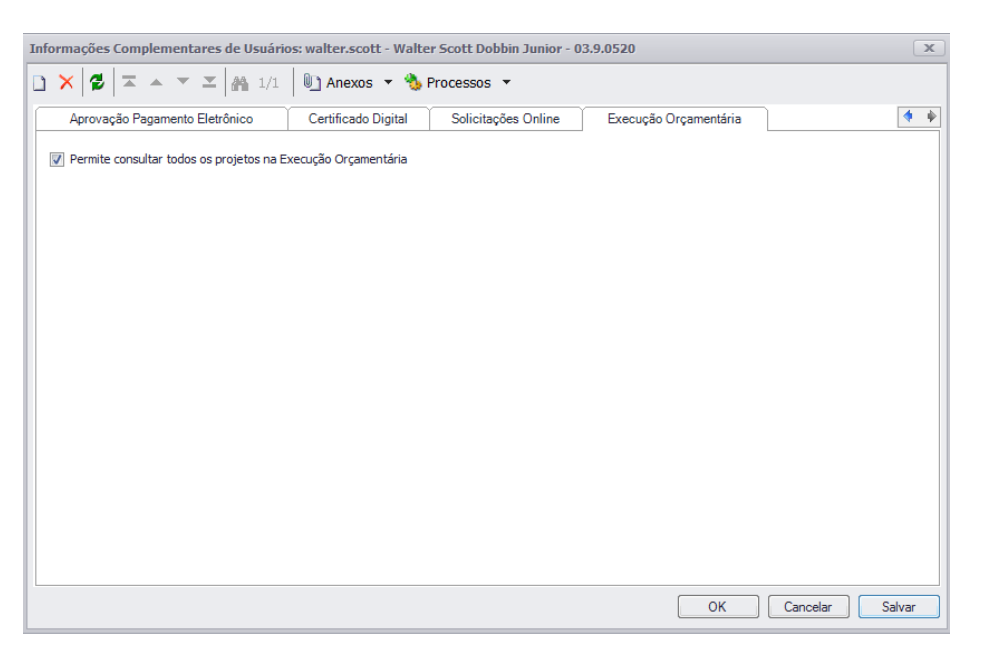

Figura 63 – Tela de configuração "Informações Complementares de Usuários"

Após marcado o usuário deverá clicar no botão "Salvar". O parâmetro será salvo e o usuário selecionado passará a possuir acesso à consulta de todos os registros/lançamentos ainda que o parâmetro "Restringir consulta orçamentária onde o usuário logado é o responsável" esteja marcado conforme figura 59 e 60.